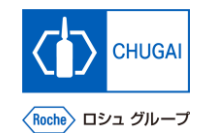

#### my**Buy (MYB\_UM\_S003\_00) Supplier User's Guide myBuy GEP SMART Supplier Portal**

Chugai Pharmaceutical Co., Ltd. Procurement Department

(ver1.2)

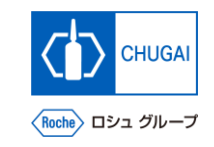

## **Table of Contents**

- **1. Introduction: What is myBuy GEP SMART?**
- **2. How to Register for GEP Business Network and myBuy GEP SMART: For New Suppliers**
- **3. How to Register for GEP Business Network: For Existing GEP SMART Users**
- **4. How to Access myBuy GEP SMART from GEP Business Network**
- **5. If You Forget the Username or Password for GEP Business Network**
- **6. Profile Management of GEP Business Network**
- **7. Supplier Profile Management of myBuy GEP SMART**
- **8. Sending myBuy GEP SMART Registration Invitation to New Contacts**

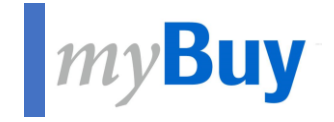

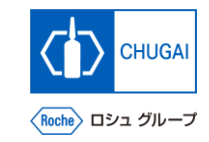

# **01 Introduction**<br>**What is myB What is myBuy GEP SMART?**

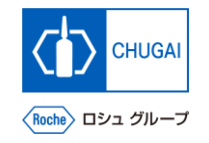

## **MyBuy What is myBuy GEP SMART?**

- ◼ **The Chugai Pharmaceutical Group will replace the existing purchasing system with a new purchasing platform, myBuy GEP SMART.**
- ◼ **Introducing myBuy GEP SMART enables the Group to enhance communication and ties with our suppliers.**
- ◼ **This user's guide describes the registration, setting, and other information for you to use myBuy GEP SMART. Note that the user's guide mentions GEP Business Network, a gateway to access myBuy GEP SMART. To use the GEP Business Network, you also need to register for it.**
- ◼ **If you have any questions, feel free to contact us. We will help you use the system. Contact Information: [Here](https://forms.office.com/Pages/ResponsePage.aspx?id=Bw29paPs2k-YIXyFjJ3riglezjO3ZL9Pn-GPjWqL5rZUNDg2RjZZQ0FEUEk3N1VNU003V1NEUzVKWiQlQCN0PWcu)**

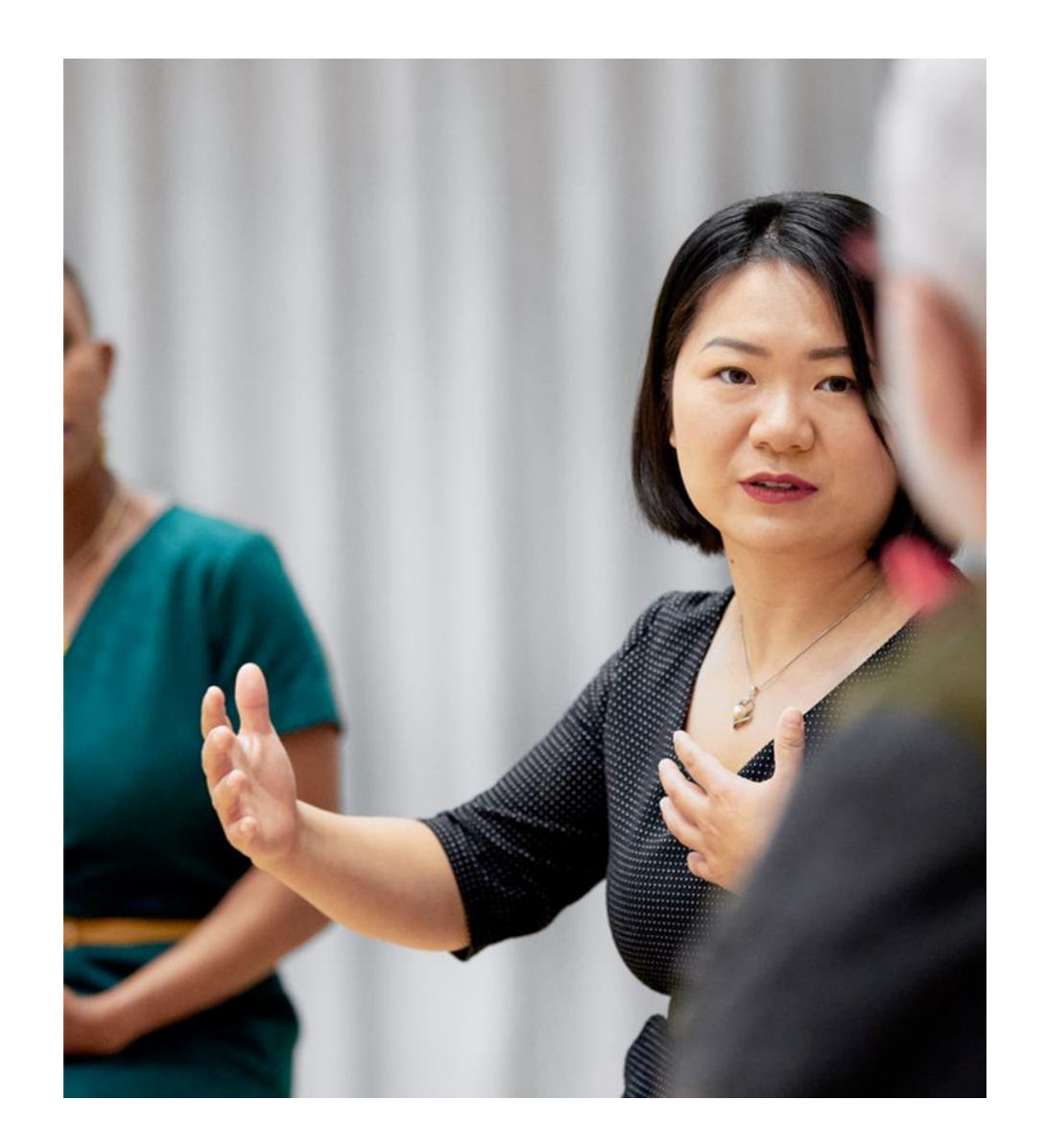

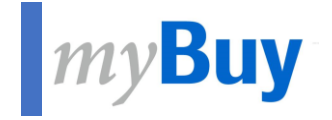

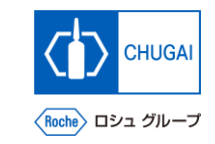

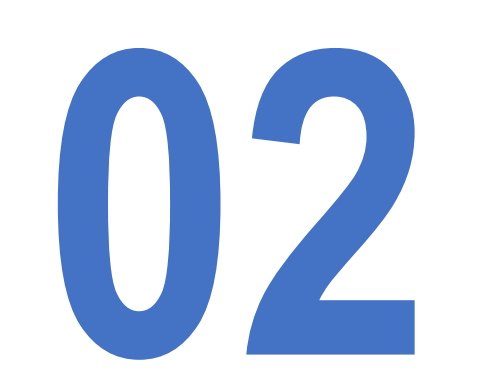

## **How to Register for GEP Business Network and myBuy GEP SMART For New Suppliers**

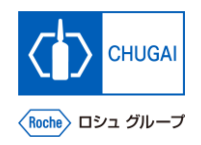

## **Registration Flow for myBuy GEP SMART**

■ myBuy GEP SMART is a supplier portal.

**This new portal, equipped with the cloud-based solution of GEP, is designed for suppliers to be able to do online business with us more easily.**

■ To use myBuy GEP SMART, you need to register for the GEP Business Network (BN) and myBuy GEP SMART. **\*Registration is completed in five steps as shown below. \*For details, see the following pages.**

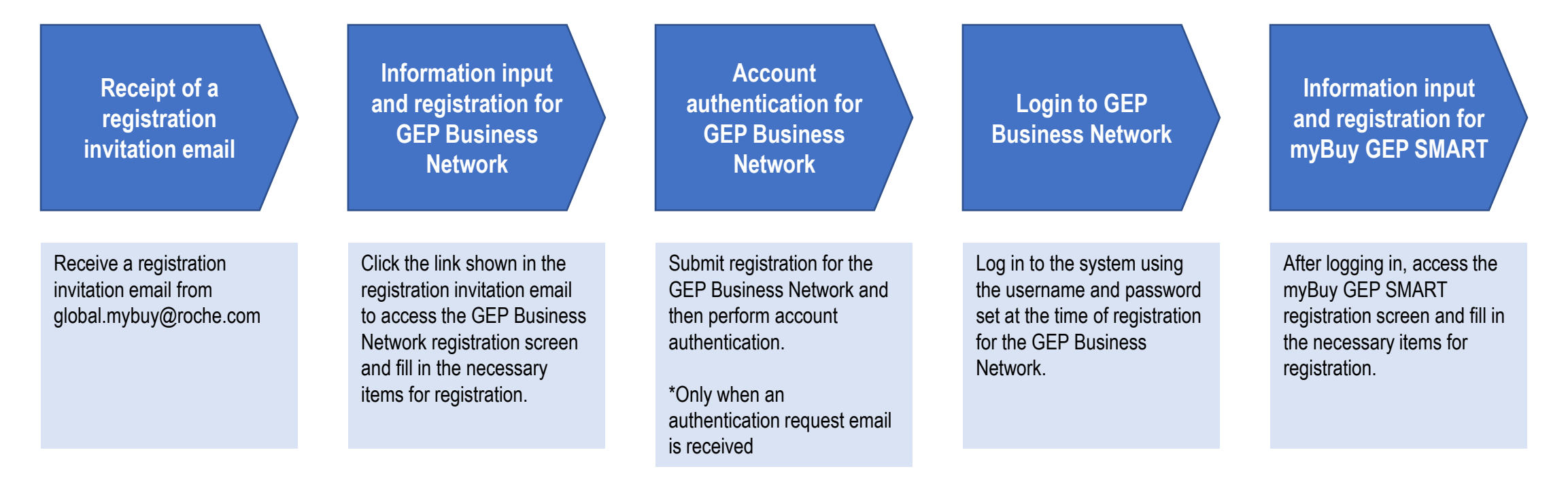

#### for GEP Business Netwo

 $+r$  $T_{\ell}$ 

 $\overline{11}$  $\mathbf{A}$ 

 $\mathsf{A}$  $h$ 

#### Login to GEP Business Network Information input and registration for myBuy GEP SMART

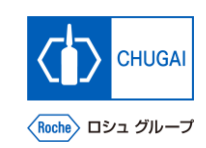

### **Receipt of a Registration Invitation Email**

■ Suppliers who use myBuy GEP SMART for the **first time will receive a registration invitation email from global.mybuy@roche.com.**

**1**

**① In the registration invitation email sent from global.mybuy@roche.com, click Click here to access the GEP Business Network registration screen.**

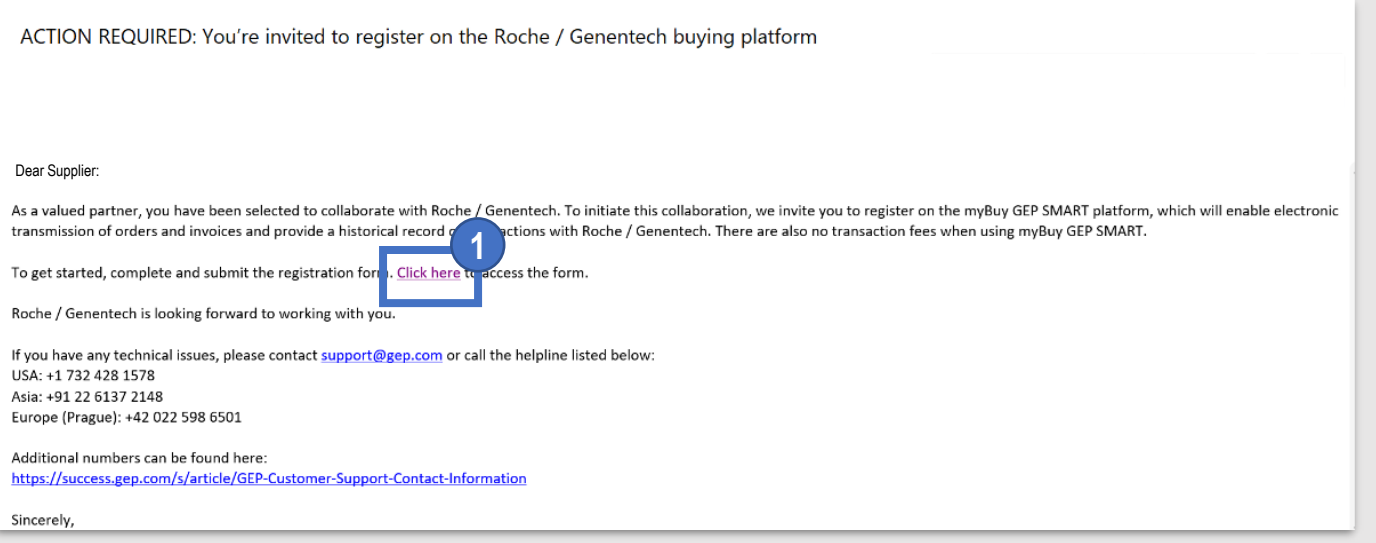

**Business Network Information input and registration input and registration input and registration input and registration input and registration input and registration input and registration input and registration input an** 

## Roche> ロシュ グループ

#### **Supplemental Information on myBuy Invitation Email**

- ◼ **Intended receiver of the invitation email: Contact persons in charge of Chugai Pharmaceutical who have not been registered with myBuy**
	- ➢ **Those who have received a myBuy invitation email are asked to perform registration as soon as possible. In the future, myBuy is used for processing our requests for quotations (sending of RFI and RFP), your submission of proposals and quotations, and other transactions for purchasing activities involving certain conditions, including a certain amount or more of money.**
	- ➢ **myBuy is used by the Roche Group companies and Chugai Pharmaceutical Group companies as well as Chugai Pharmaceutical. The Contact Details in myBuy has registered the contact information of the Roche Group companies and Chugai Pharmaceutical Group companies.**

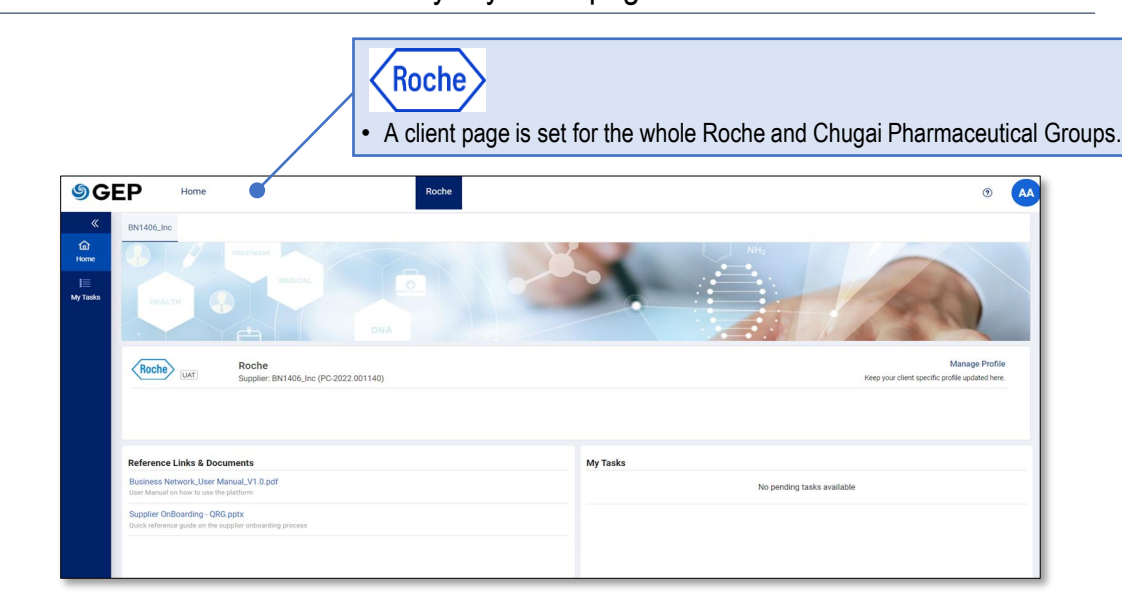

The invitation email has been sent to contact persons in charge of **Contact Details** Contact Manping Chugai Pharmaceutical who have not been registered with myBuy. Fleet Named Contact persons in charge of Chugai **Pharmaceutical** Contact persons in charge of Roche Group 1to 5 of 5 K K Page 1 of 1 > > • No invitation email has been sent this time to the contact persons at the Roche Group companies who already have been registered.

myBuy client page Intended receiver of the invitation email

#### Login to GEP Business Network Information input and registration

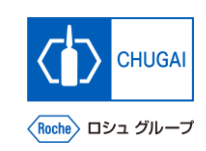

#### **How to Register for Business Network**

- ◼ **The following describes how to register for GEP Business Network.**
- **Fill in the USERNAME. 1**

**2**

- **Fill in the PASSWORD.** \*The password needs to be reset every 90 days.
- **Fill in the CONFIRM PASSWORD. 3**
- **Read the Disclaimer and select the checkbox of I have read and agree to GEP Terms of Use & Privacy Policy. 4**
- **③ Click Submit. 5**

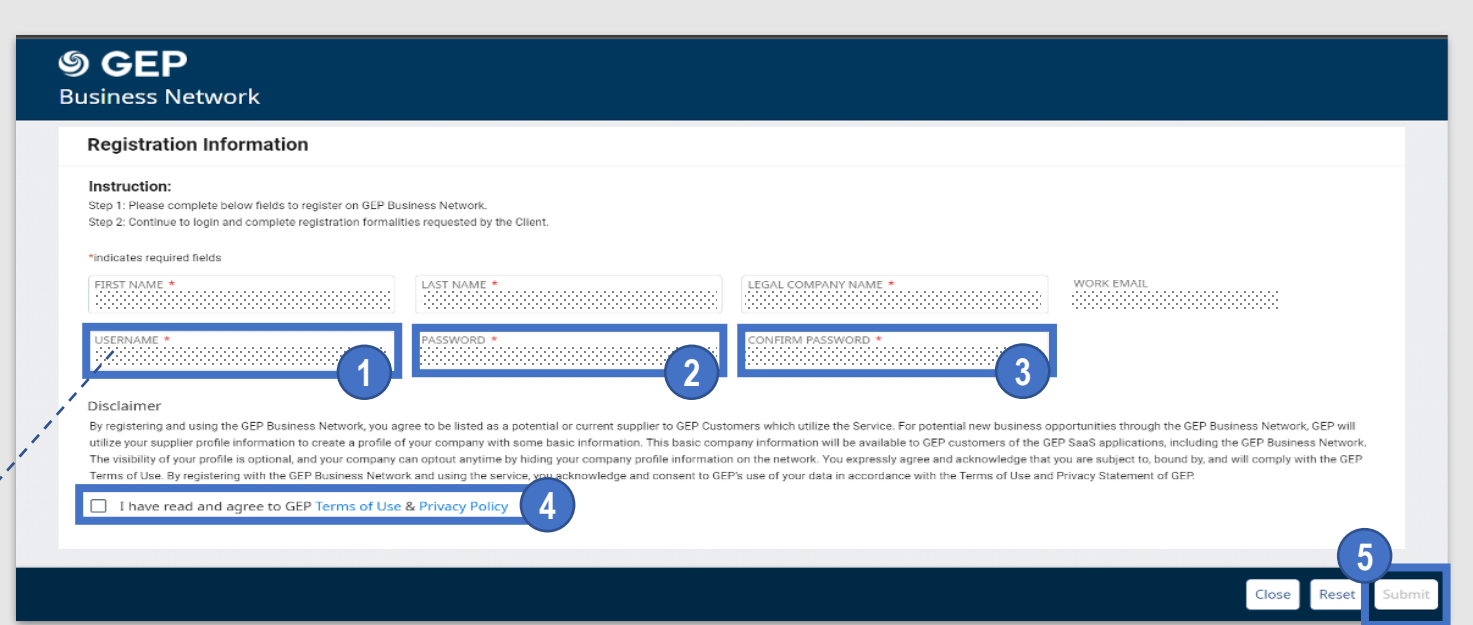

#### **Considerations for entering user names**

- **The user name must be at least 6 characters in length and only the following alphabetic characters, numbers, and symbols can be used.**
- $\checkmark$  English characters:  $a \checkmark z$
- $\checkmark$  Numbers: 0~9
- $\checkmark$  Symbols: The at mark ( $\omega$ ), underscore ( $\dot{o}$ ), forward slash (*i*), Back slash, apostrophe ('), period (.)

\*Do not enter any symbols other than those listed above. [Example]: Hyphen

Other symbols than the above can be entered in the system. However, if these are entered, an error of "Inactive username " will occur in the subsequent operation ofFilling in and Registration of Main Registration Form ".

nt authentication for GEP<br>Business Network Information input and registration<br>for myBuy GEP SMART v GEP SMART

### **Account Authentication for GEP Business Network**

**Submit registration for GEP Business Network, and if you receive an authentication request email shown on the right, perform account authentication.**

for GFP  $Ru$ 

- **1**
	- **① Click Click here in the received email about account authentication.**
- **② A pop-up window is displayed showing that the account has been authenticated. 2**
- **③ Click Login to access the GEP Business Network environment. 3**

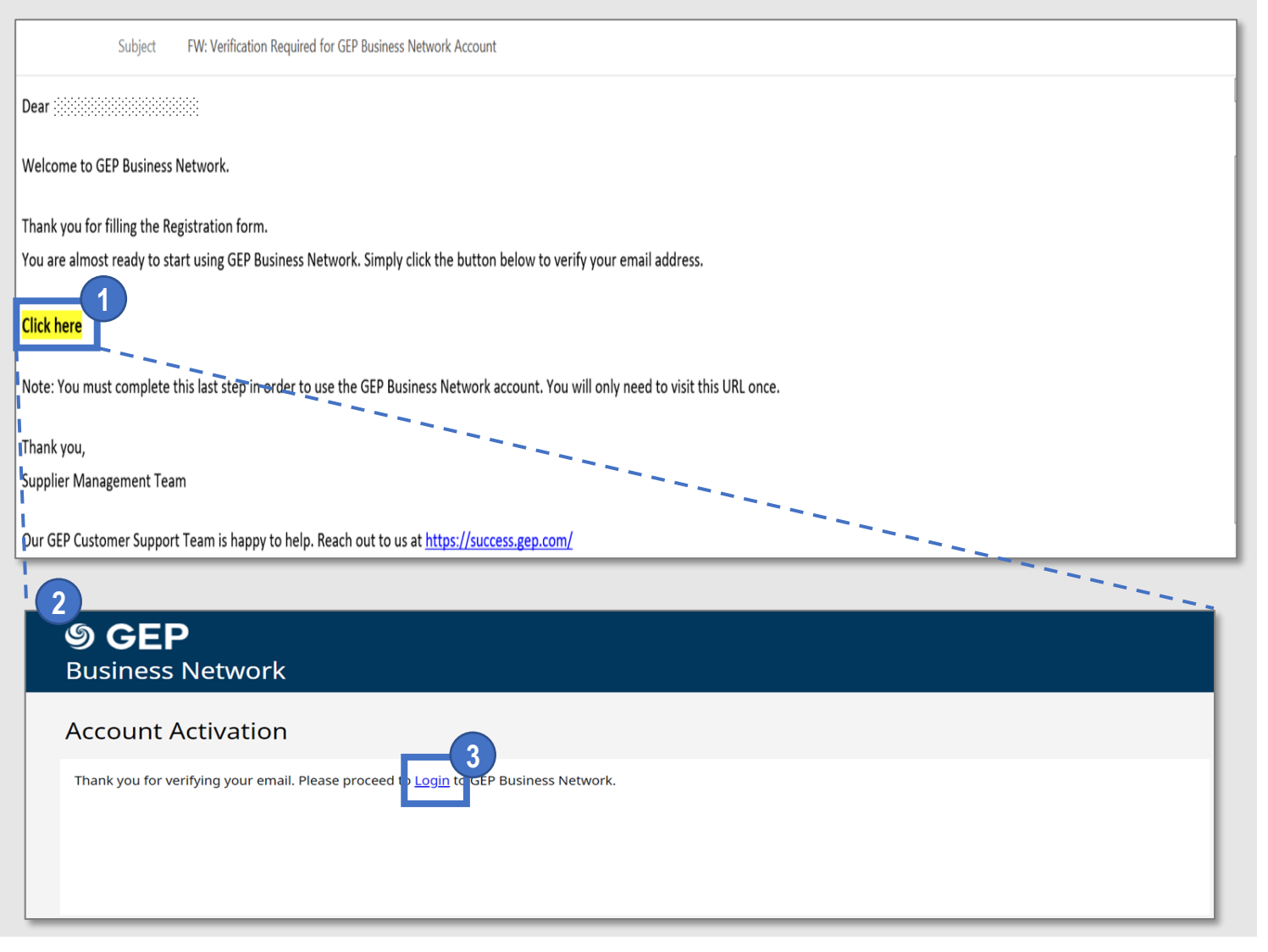

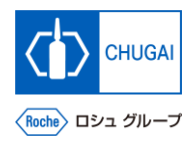

### **Login to Business Network**

nt authentication for GEP<br>Business Network **Information input and registration**<br>for myBuy GEP SMART

◼ **Access<https://businessnetwork-idp.gep.com/> to log in to the system.** \*It is recommended to bookmark the URL.

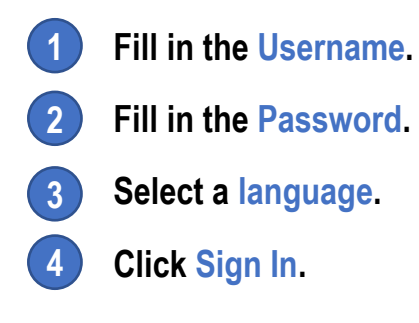

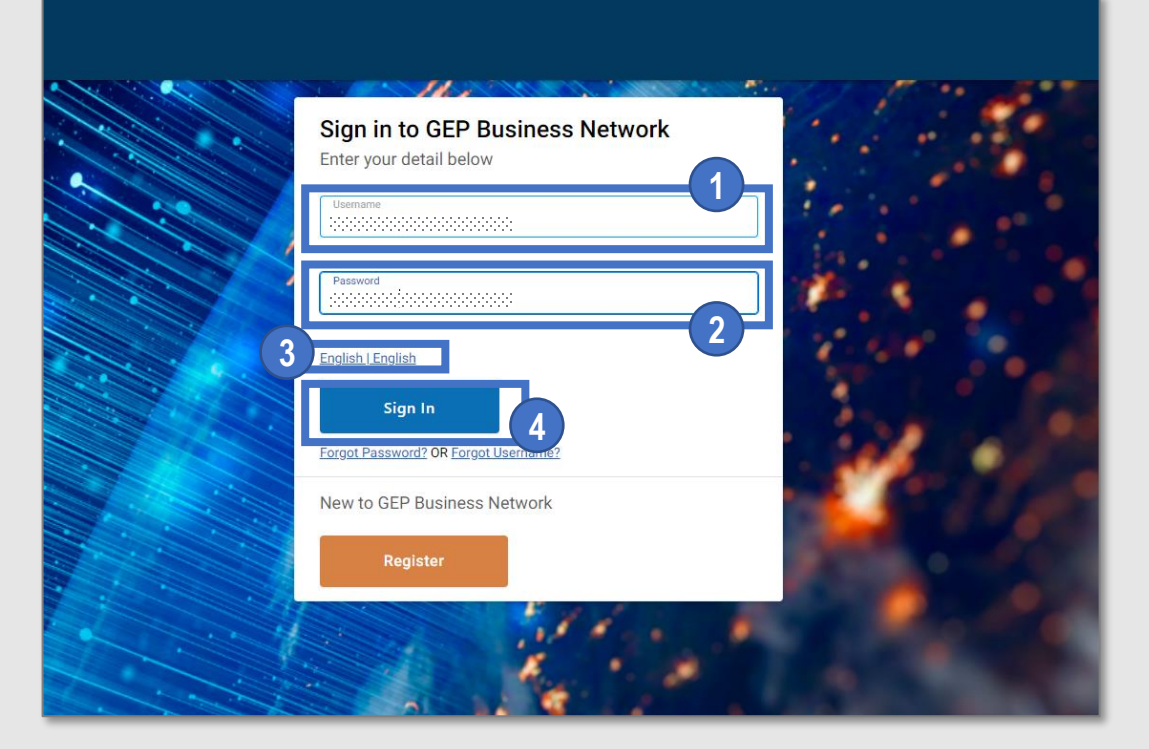

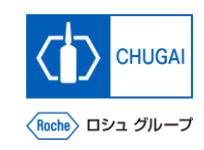

### **Registration for myBuy GEP SMART**

◼ **After logging in, go to the registration screen from the top page of GEP Business Network.**

for GEP Business Nety

**① In the Home tab, click Register of Roche under the Complete Registration section.**

**Or**

**1**

- **① From the client names displayed on the tabs, click Roche. 2**
- **② Click Complete Registration. 3**

#### **Points to Consider**

- "Complete Registration" may not be displayed at . **3**
- The reason why Complete Registration is not displayed **is because the required registration has already been completed**. In this case, the subsequent Filling in and Registration of Main Registration Form ' is not required.

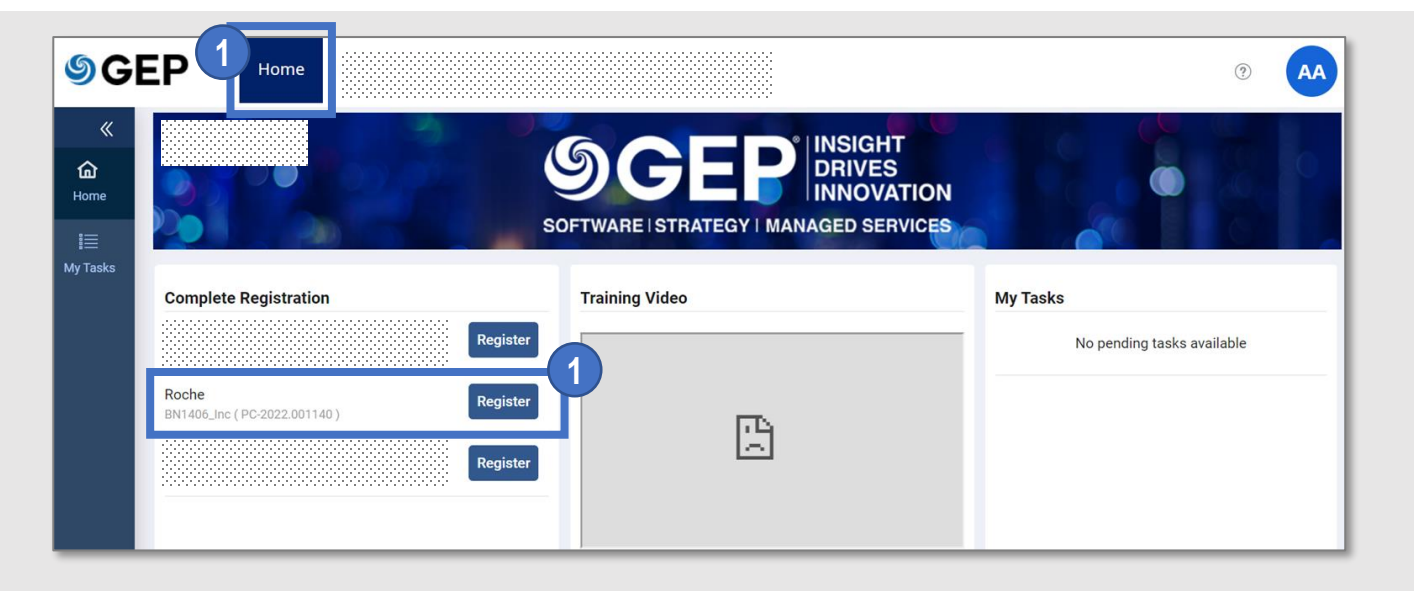

Login to GEP Business Network **Information input and registration** 

for myBuy GEP SMART

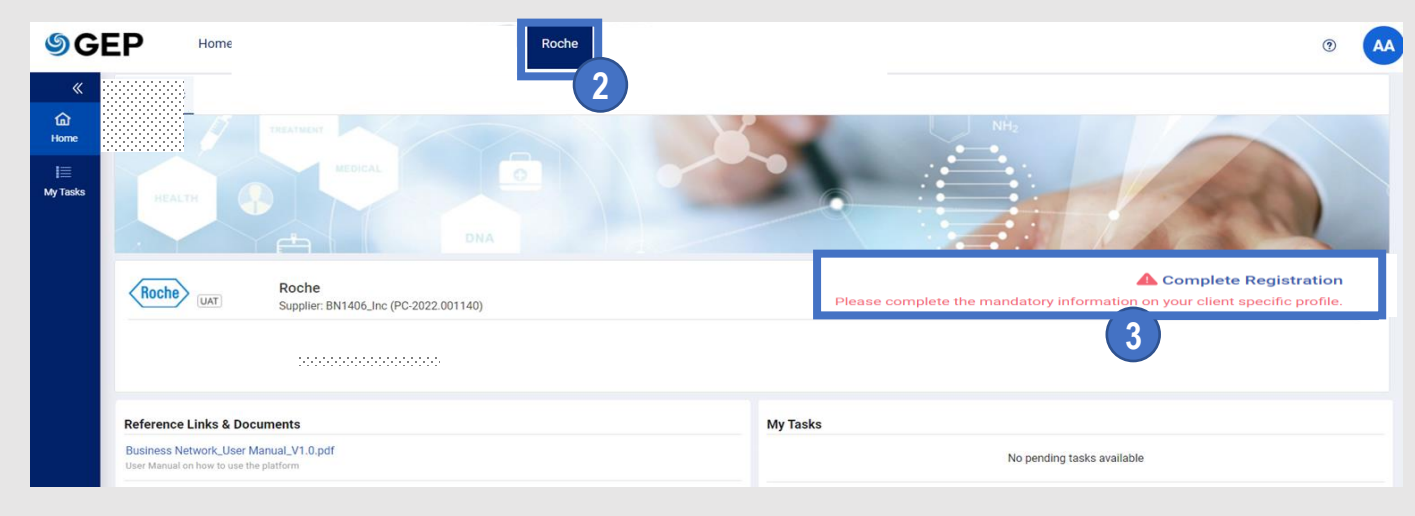

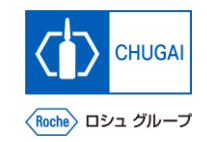

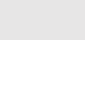

13

## *My* **Buy** Filling in and Registration of Main Registration Form (1)

◼ **Fill in the necessary items of the main registration form to complete registration.** \*Required items are shown with "\*."

for GFP Business Net

- **Select English for the Language.**
- **② The Username is prefilled with the information registered for the Business Network. 2**

#### **Fill in the Password. 3**

**1**

Receipt of a registration invitation

**4**

\*It is recommended that you use the same password as the login password for the Business Network.

**① Fill in the required items of Company Information.** \*Some items are prefilled with the information registered for Business Network.

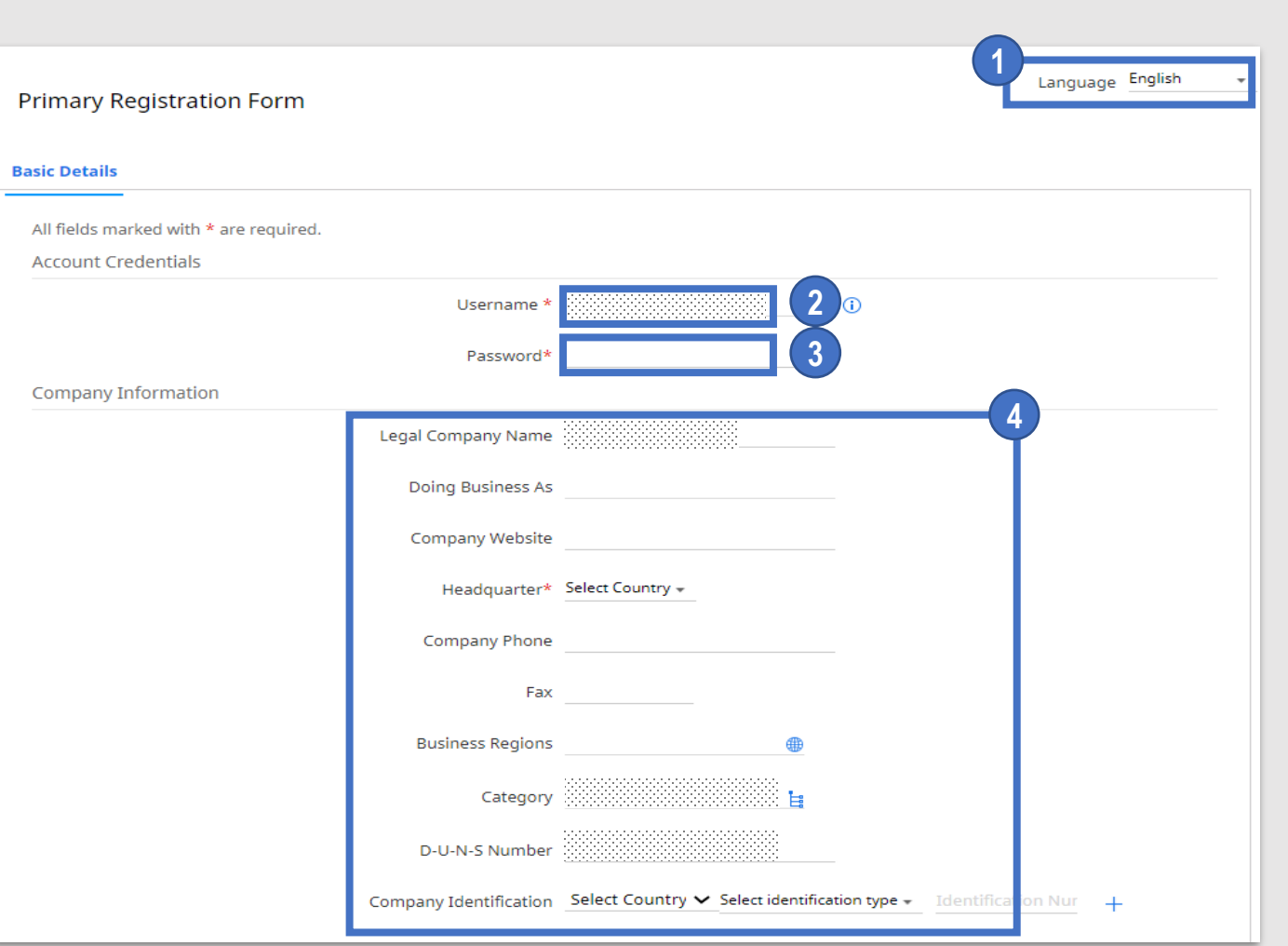

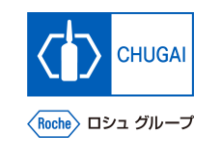

for myBuy GEP SMART

Login to GEP Business Network **Information input and registration** for myBuy GEP SMART

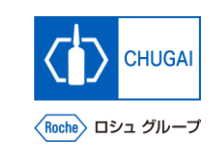

### *My* **Buy** Filling in and Registration of Main Registration Form (2)

- - **Check the information of Primary Contact Information and fill in the required items.**
- **Read the Terms & Conditions and Privacy Policy and click the checkbox.**
- **Click Submit to complete registration.**

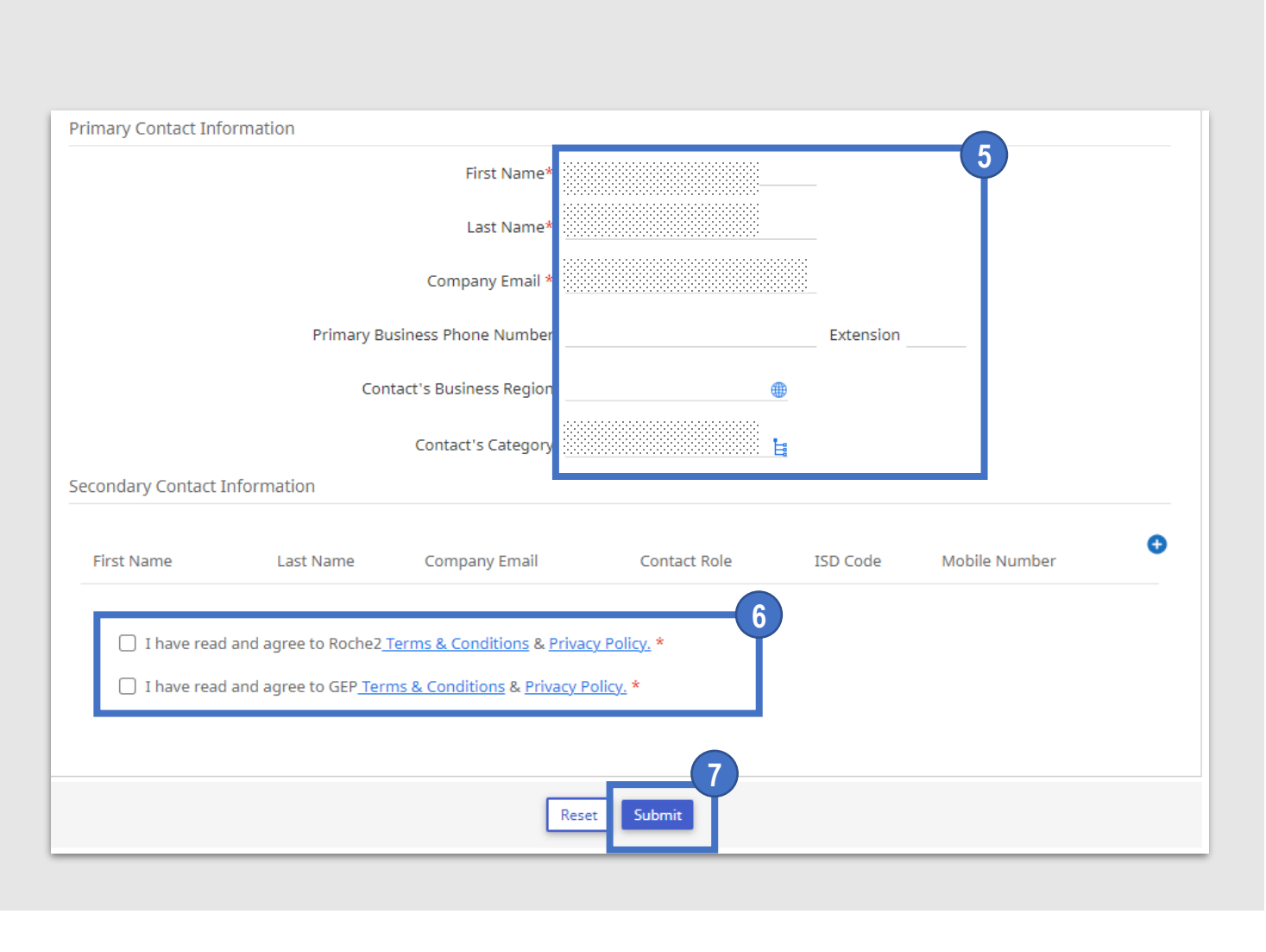

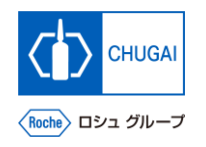

## *My***Buy [Note] Handling Registration Error in the Main Registration Form**

- An error occurs if the user name contains an invalid symbol when the main registration form is entered and registered.
	- $\checkmark$  The user name must be at least 6 characters in length and only the following alphabetic characters, numbers, and symbols can be used.
		- ・English characters: a~z
		- ・Numbers: 0~9
		- $\cdot$  Symbols: The at mark  $(@)$ , underscore  $(.)$ , forward slash  $(')$ , Back slash, apostrophe  $(')$ , period  $(.)$
- In the event of an error, your registered username cannot be changed. Therefore, you will need to add your new contact to the myBuy contact information, **resend the registration invitation email and repeat the steps of "Information input and registration for GEP Business Network".**
- ◼ **It will be completed in the following 4 steps (see the next page and thereafter for details).**

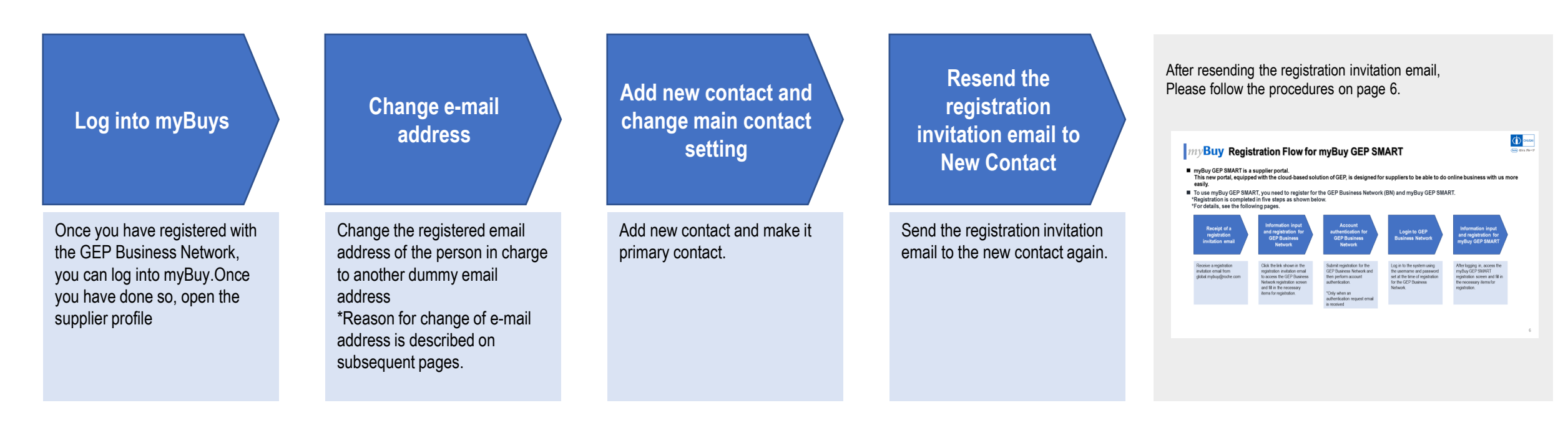

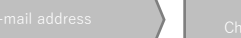

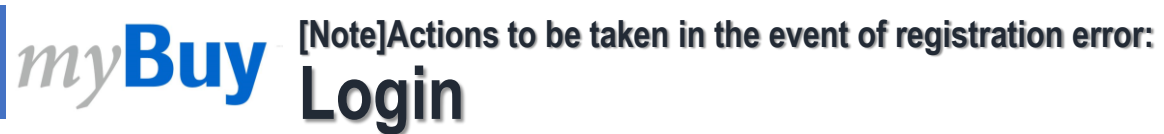

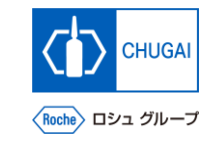

- After logging into mybuy, open Supplier Profile
- [https://smart.gep.com](https://smart.gep.com/) **Access**, **Username and Password**, and **Enter**
- **Select Language**
- **Click LOGIN**
- **Click on Supplier Profile**

**Points to consider regarding response methods**

• Once you have completed your registration to GEP Business Network, | you can log into myBuy from the screen on the right (URL in (1)) **1**

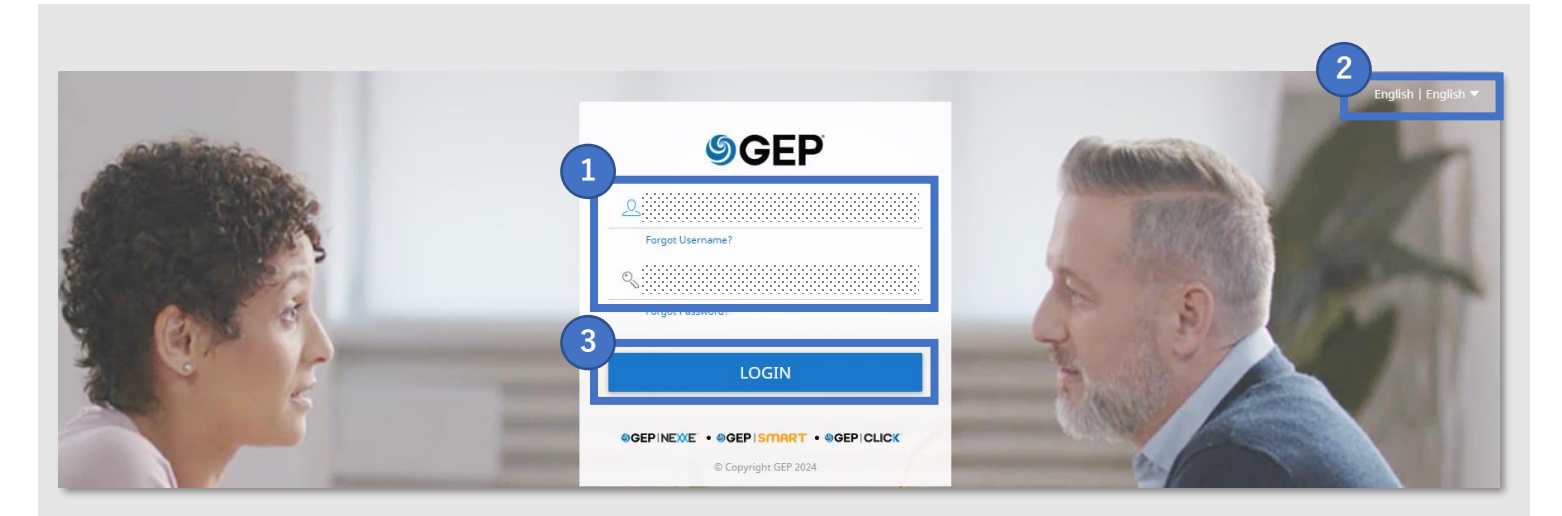

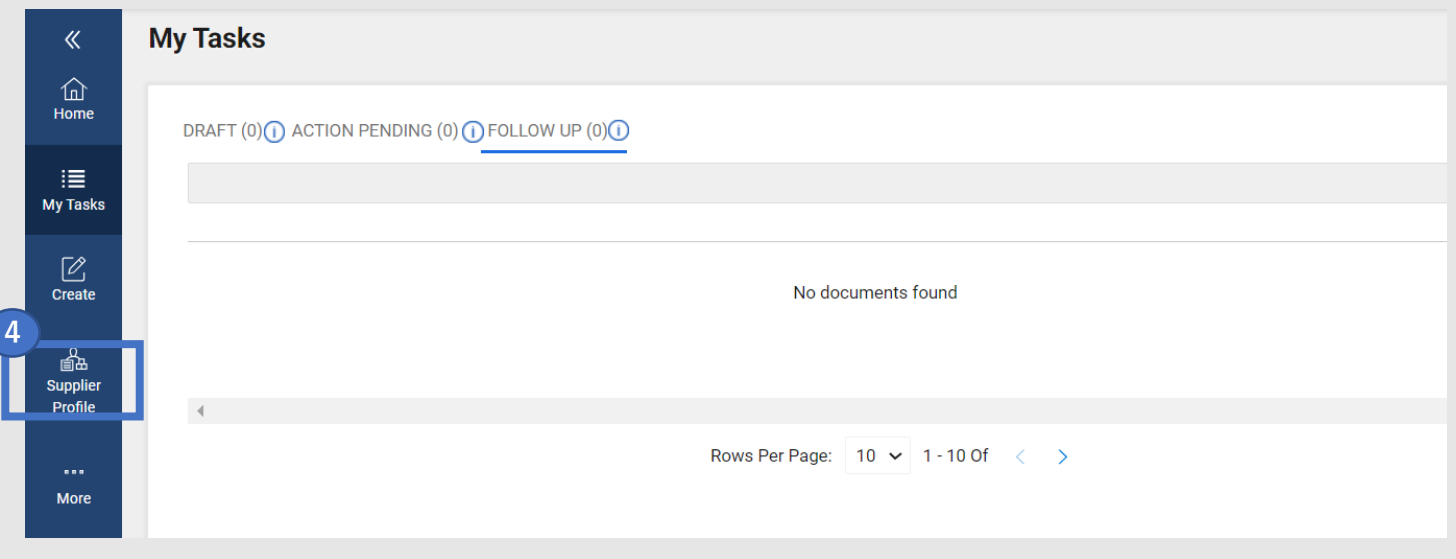

#### **[Note]Actions to be taken in the event of registration error:** y**Buy Change of e -mail address**

- 
- **① Click CONTACT INFORMATION**
- **② Click Checkbox with the symbol that cannot be used**
- **③ Click icon**
- **④ Change the registered email address to the following email address [myBuy@chugai](mailto:myBuy@chugai-pharm.co.jp) -pharm.co.jp** Click CONTAC<br> **a** Click Checkbo<br>
S Click ⊘ icon<br>
Change the regential address<br>
myBuy@chuga<br>
S Click **a** icon **4 Click CONTACT INFORMATION**<br>
2 **Click CoNTACT INFORMATION**<br>
3 **Click ⊘ icon**<br>
4 **Change the registered email address to email address**<br>
<u>myBuy@chugai-pharm.co.jp</u><br>
5 Click and icon
- 

#### **Additional Notes for changing your email address**

**This operation is required because the system does not allow the use of an email address registered in the contact information as a new contact.**

- If an error occurs when entering the above e-mail address (myBuy@chugai -pharm.co.jp), please refer to the following manual and contact us.
- S-0. Contact Information
- Subsequently, Add New contact and resend invitation email

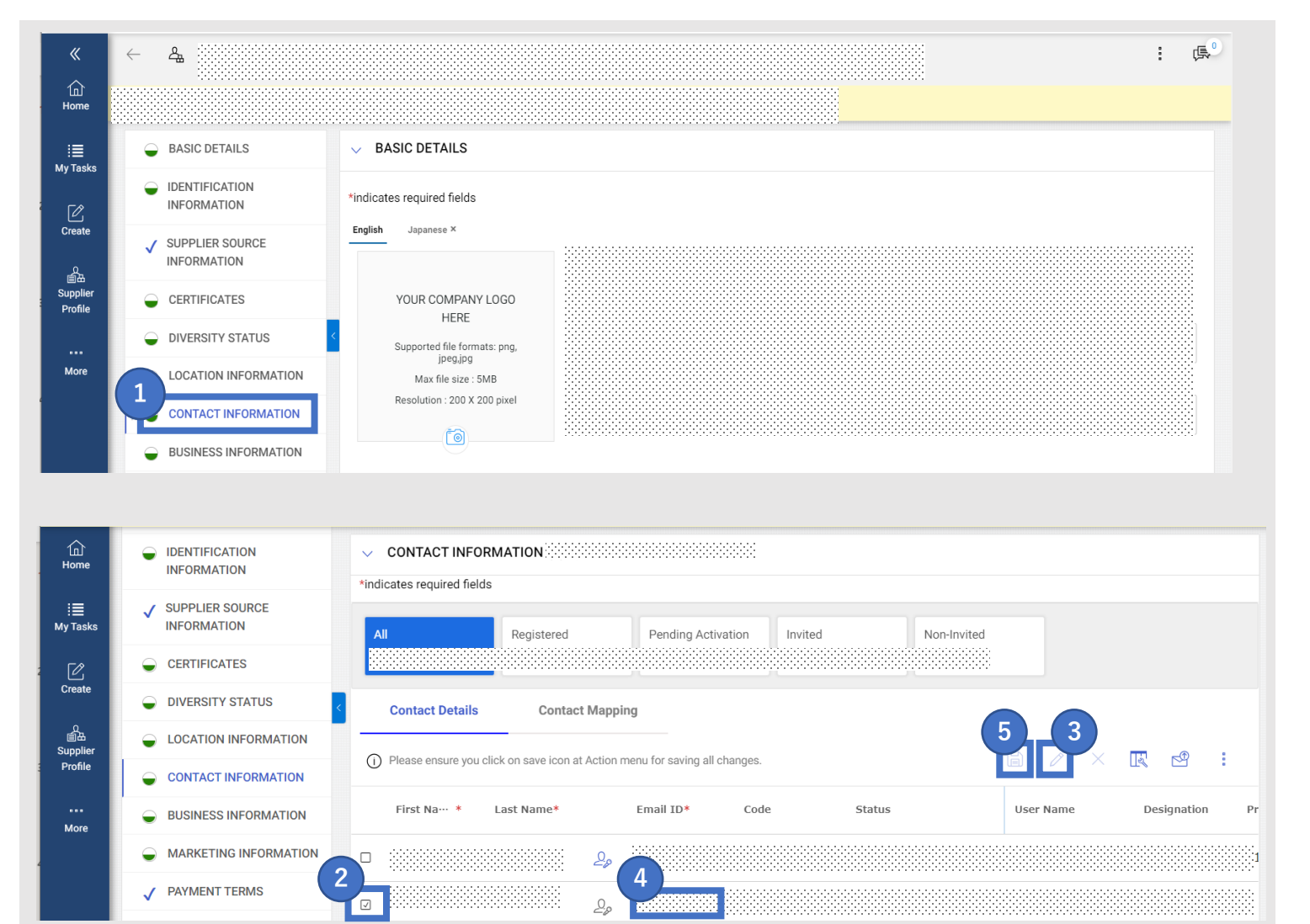

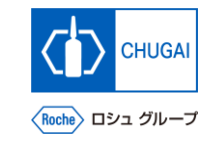

**1**

**2**

**3**

**4**

**CHUGA** 〈Roche〉 ロシュ グループ

#### **[Note]Actions to be taken in the event of registration error: Buy Add new contact information / change Primary contact information**

◼ **After changing the email address, add a new contact and change the primary contact settings**

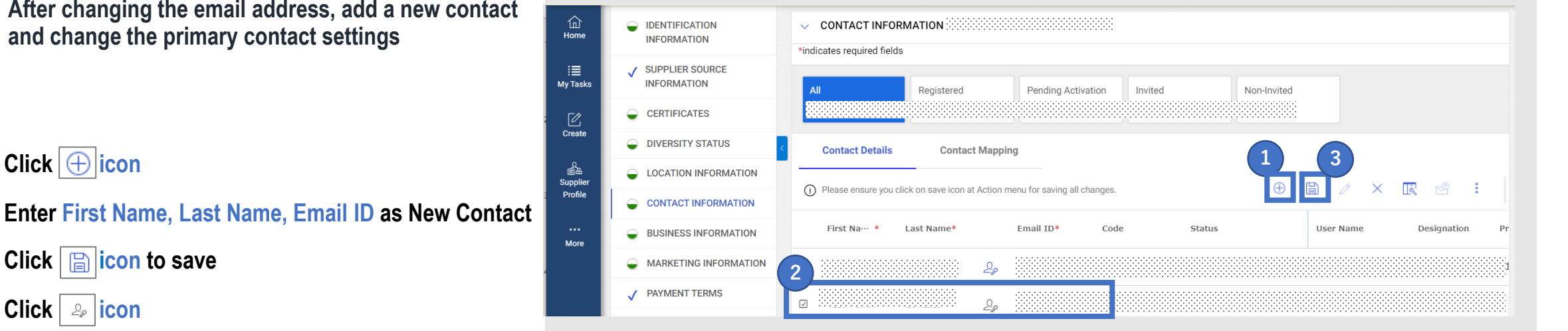

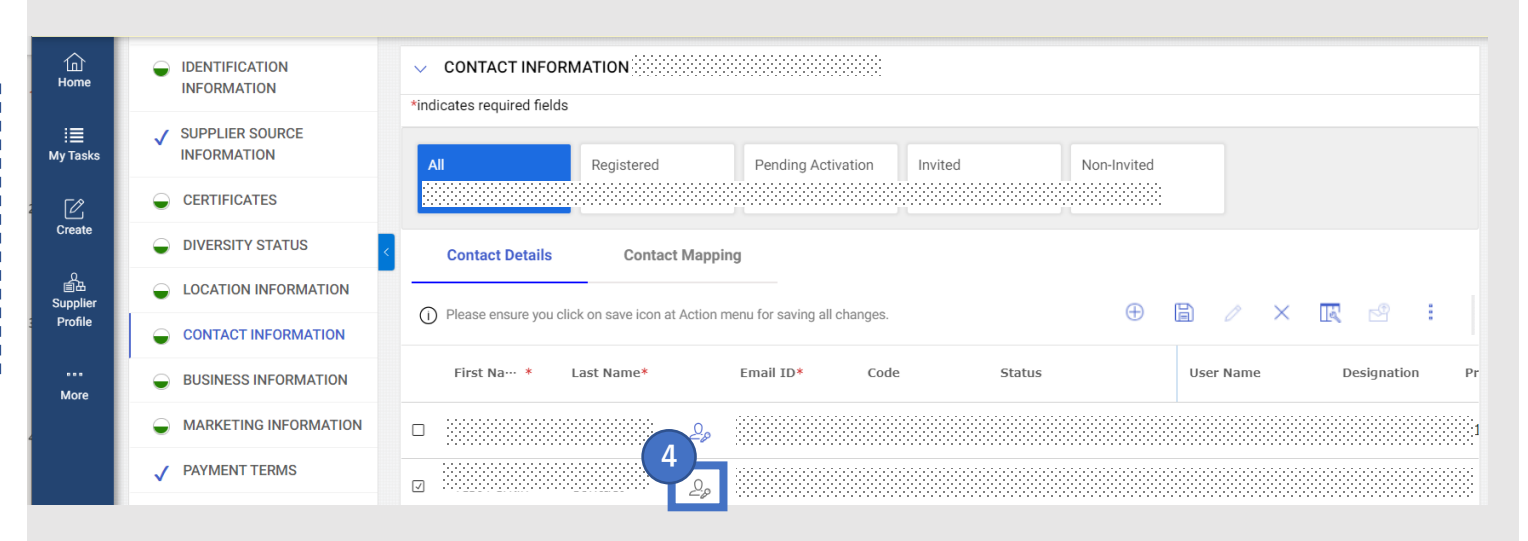

#### **Additional Notes for Primary Contact**

**Click <b>n i**con to save

**① Click icon**

**④ Click icon**

- **By setting it as the primary contact, you can perform "Filling in and Registration of Main Registration Form " .**
- The icon will change from gray to blue if you set it to Primary Contact

Log into myBuys Change of e-mail addres

To New Contact Resend the registration invitation email

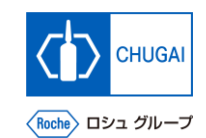

#### **[Note]Actions to be taken in the event of registration error:** myBuy **Resend the registration invitation email to New Contact**

- ◼ **After adding a new contact and changing the primary contact settings, send a registration invitation email to the new contact.**
- **① Click Checkbox of new contact 1**
- **② Click icon 2**
- **③ Select Language 3**
- **④ Click SEND 4**

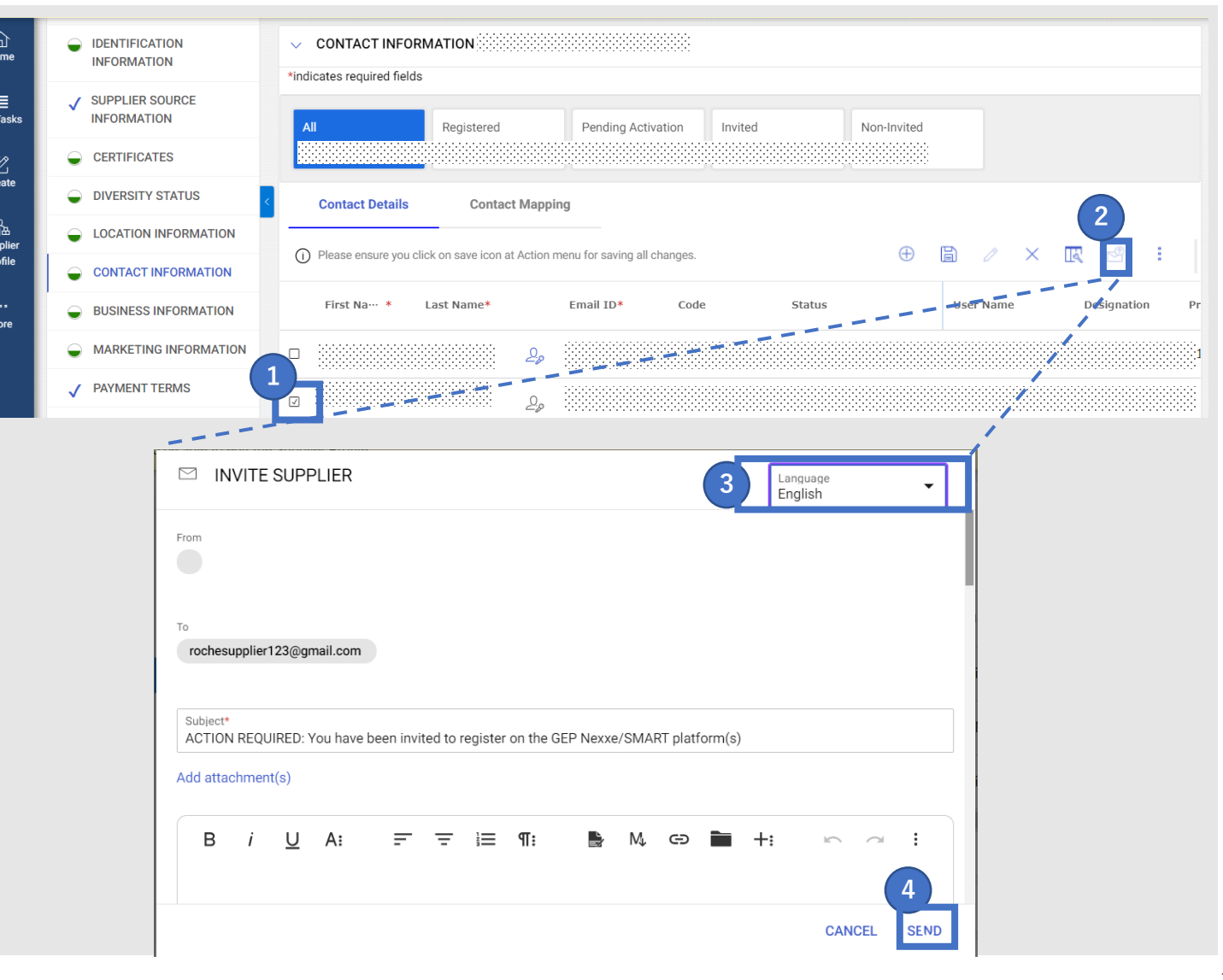

To New Contact Resend the registration invitatio email

#### **[Note]Actions to be taken in the event of registration error: Buy Actions after sending invitation e-mail to new contact**

◼ **Re-run GEP Business Network registration, after email invitation received**

**Additional Notes for Contact information with symbol not allowed**

- **After the completion of registration, Contacts containing symbols that cannot be used will become unnecessary and should be deleted.**
- Please refer to the manual that describes how to delete contact information.

S-2-07. Supplier Profile Management of myBuy GEP SMART

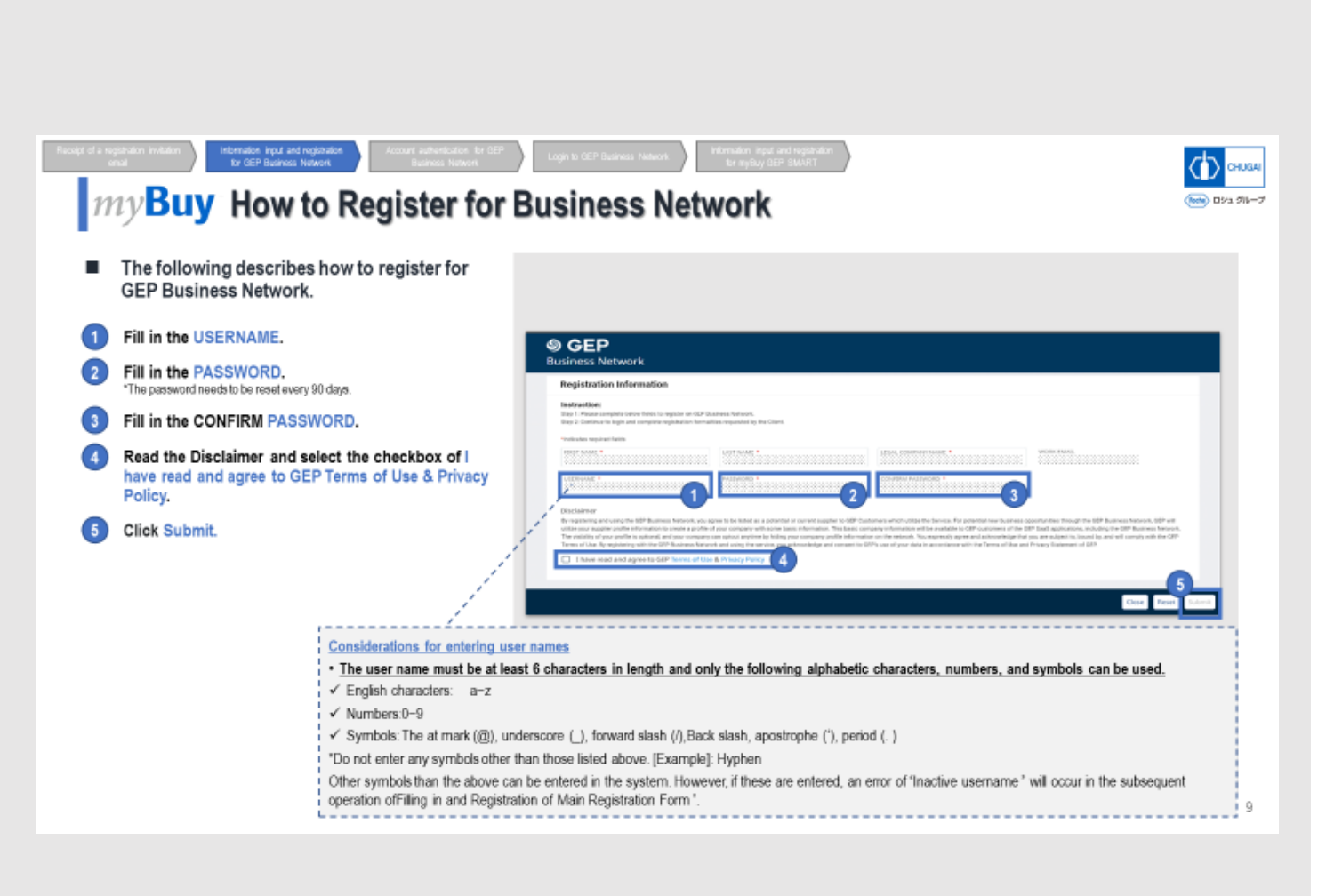

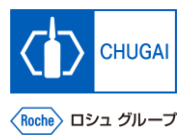

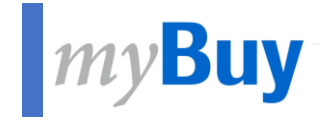

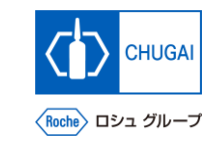

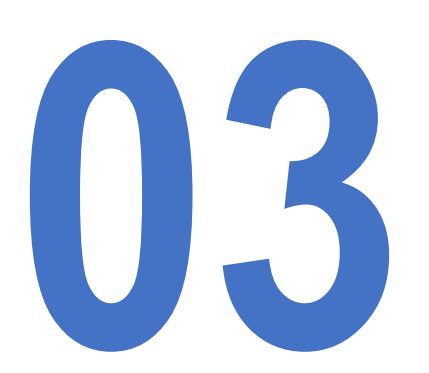

## **13 How to Register for GEP Business**<br>**Parameter Relatively References**<br>**For Existing GEP SMART Users Network For Existing GEP SMART Users**

#### **Login to GEP Business Network (For Existing GEP SMART Users)**

- ◼ **If you are already a user of GEP SMART, use the same login information for myBuy GEP SMART to log in to the GEP Business Network. (No reregistration is necessary.)**
- ◼ **Access [https://businessnetwork.gep.com](https://businessnetwork.gep.com/) to log in.**

\*It is recommended to bookmark the URL.

- **① Fill in the Username with the same username for myBuy GEP SMART.**
- **② Fill in the Password with the same password for myBuy GEP SMART. 2**
- **③ Select a language. 3**
- **④ Click Sign In. 4**

**1**

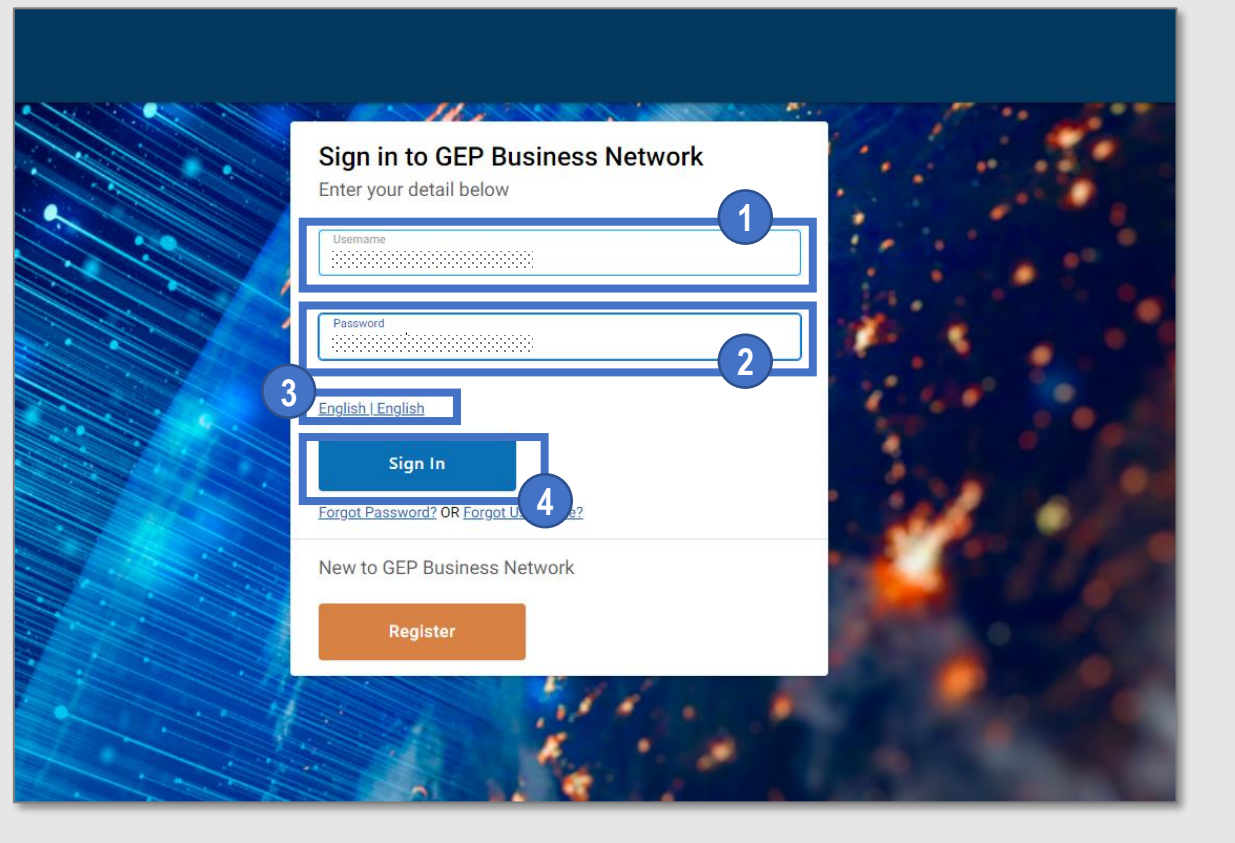

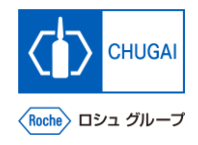

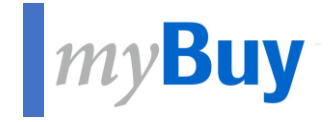

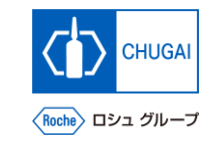

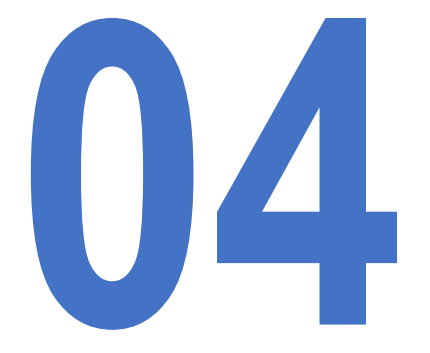

# **14 How to Access myBuy GEP SMART from <b>GEP Business Network GEP Business Network**

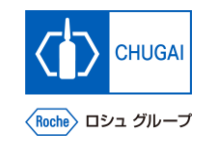

## **Login to GEP Business Network**

◼ **Access [https://businessnetwork.gep.com](https://businessnetwork.gep.com/) to log in to the GEP Business Network.** \*It is recommended to bookmark the URL.

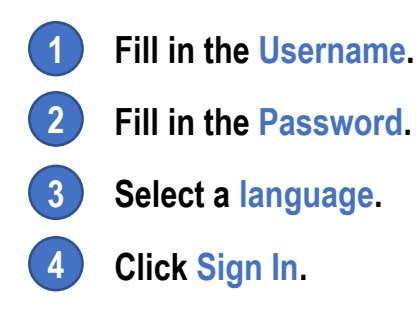

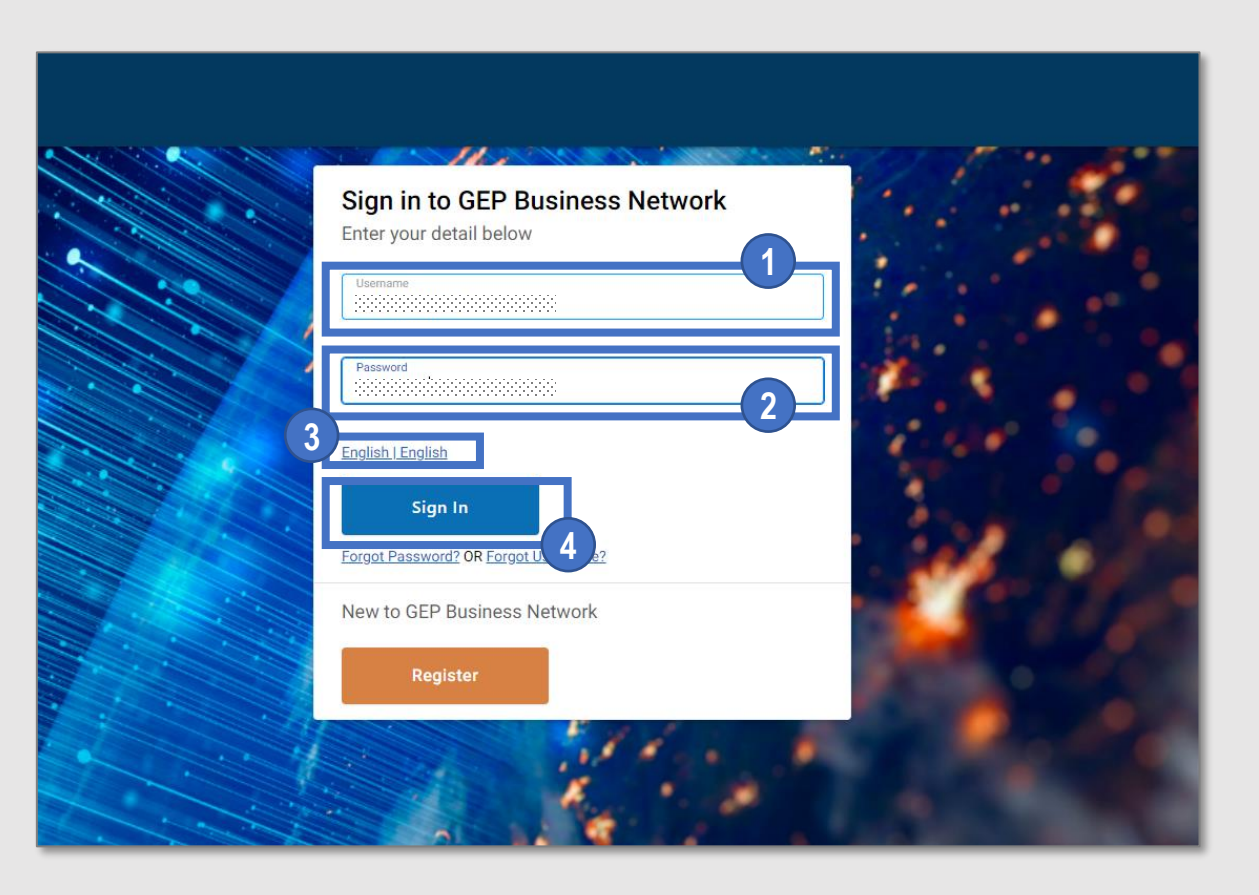

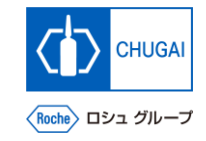

## **Access to myBuy GEP SMART**

■ Select Roche on the GEP Business Network to **access myBuy GEP SMART.**

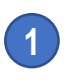

- **Access the client page Roche (Chugai Pharmaceutical).**
- **Check and edit the supplier's profile.**
	- **Access RFx related or other documents.**
	- **View the reference links and documents.**
- **Check My Task for documents for which any action is required.**

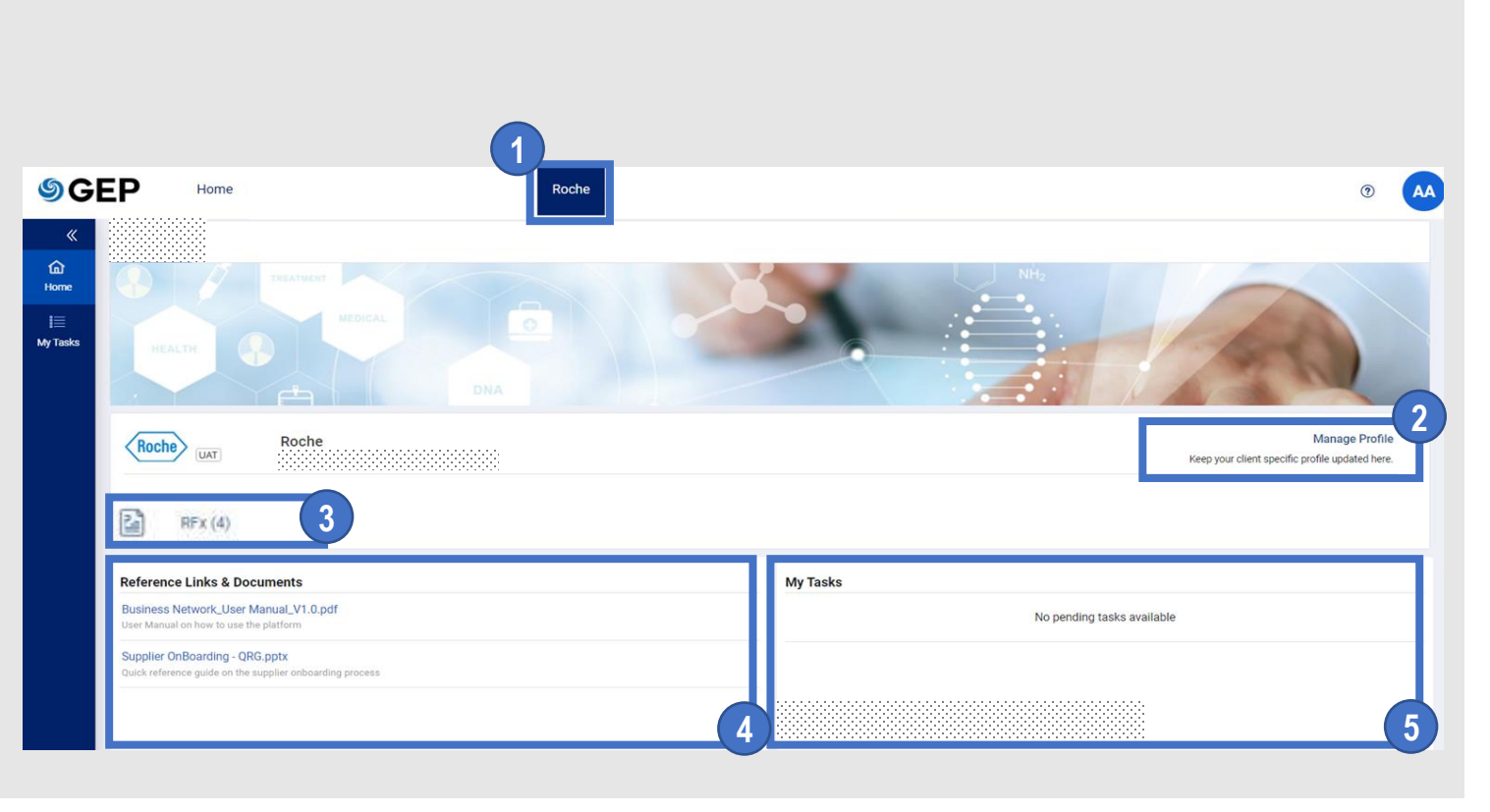

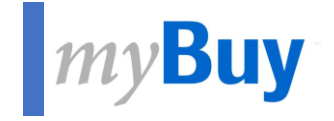

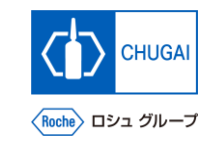

# **15** If You Forget the Username or<br>Password for GEP Business N **Password for GEP Business Network**

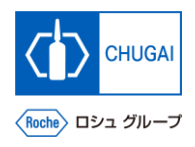

## **Re-acquisition of Username and Password**

■ If you forget the username or password for the **GEP Business Network, you can check or reset it from the registered email address.**

#### **Rechecking the username**

**① Click Forgot Username? 1**

**Enter the registered email.** \*The username will be sent to the email address. **2**

#### **Resetting the password**

**① Click Forgot Password? 3**

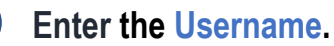

**4**

\*A link for resetting the password will be sent to the registered email address. \*If the email with the link does not reach you, please check the spam/junk folder to find the email from support@gep.com.

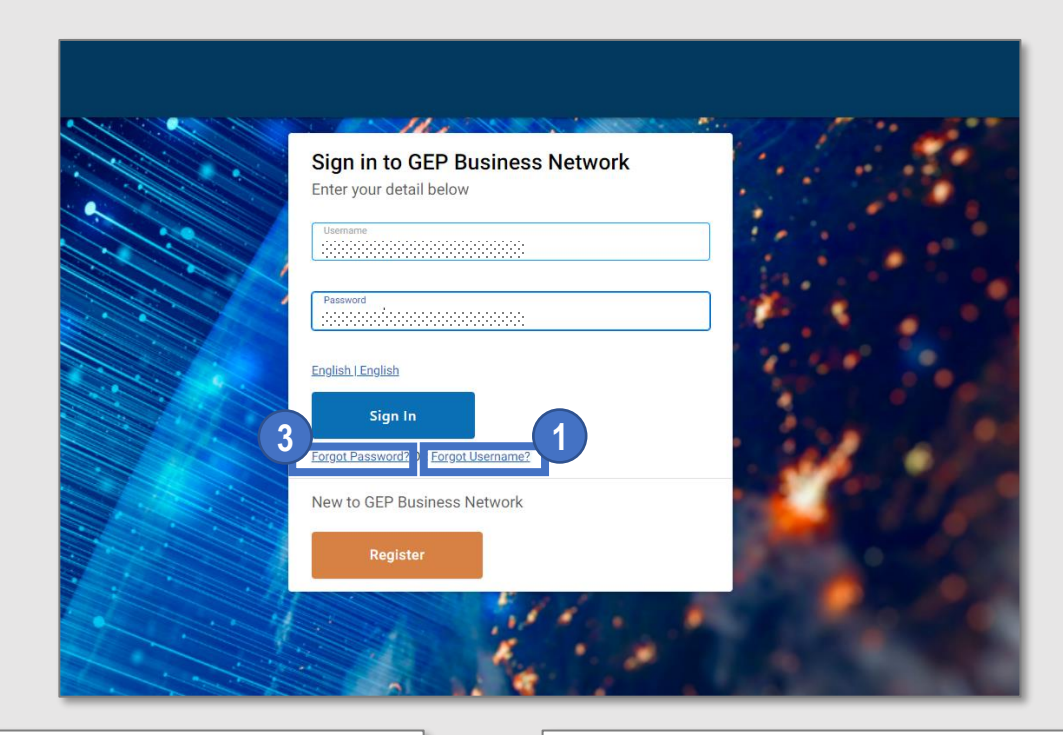

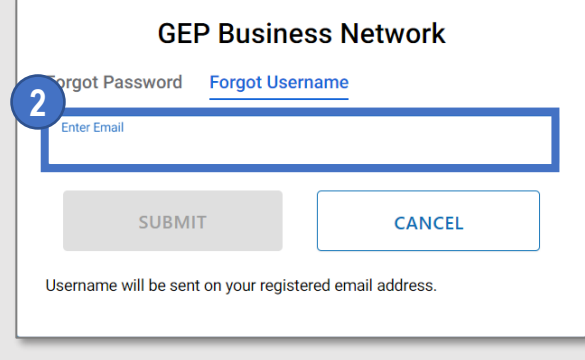

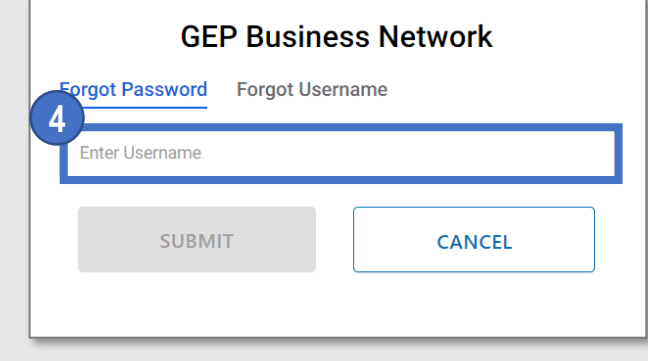

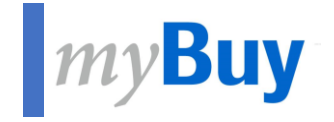

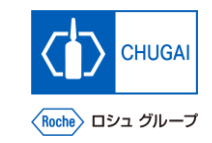

# **06 Profile Management of GEP Business**<br> **Decision Network**

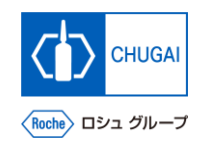

## **Profile Management of GEP Business Network**

- ◼ **The profile information for the GEP Business Network is disclosed only to suppliers and GEP.**
- There is a restriction on access to the profile **information to prevent it from being disclosed to other clients.**

\*The profile management is optional.

**① Click the profile icon.**

**② Select GEP Business Network Profile.** \*A pop-up window is displayed.

**① Click Ok. 3**

**1**

**2**

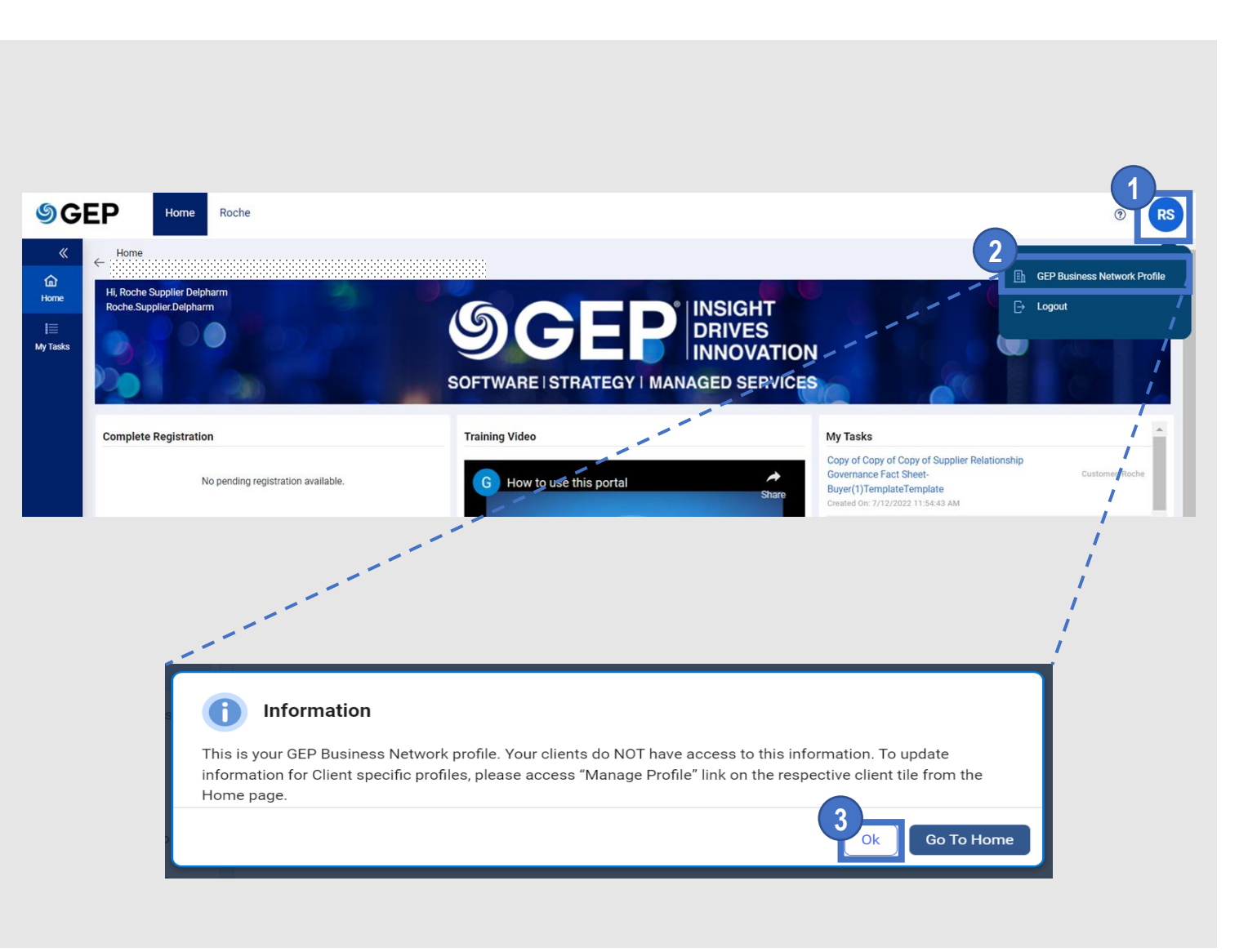

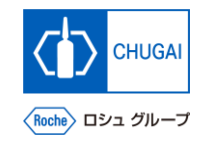

## **My Buy Updating the Profile for the GEP Business Network (1)**

 $\leftarrow$ 

 $C($ 

**\*The profile information management of the GEP Business Network is optional.**

- **④ Update the details under the Basic Details section. 1**
- **Details section.**
- **⑥ Upload related certificates.** \*As needed **3**

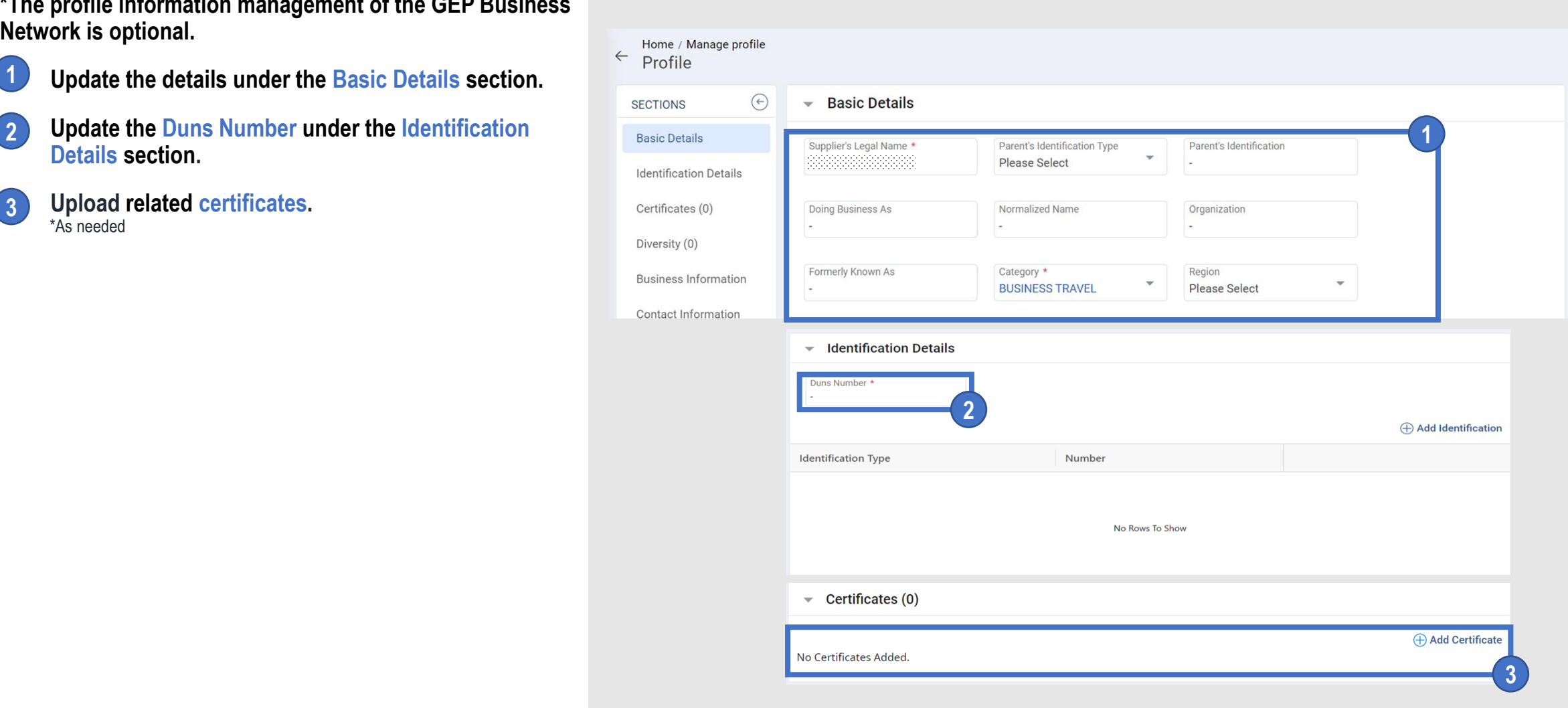

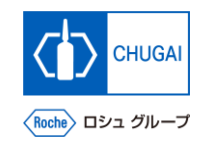

## **IDENT WARE PROFILE FOR THE GEP BUSINESS Network (2)**

- **④ Upload information about Diversity.** \*As needed
- **④ Update Business Information. 5**

**4**

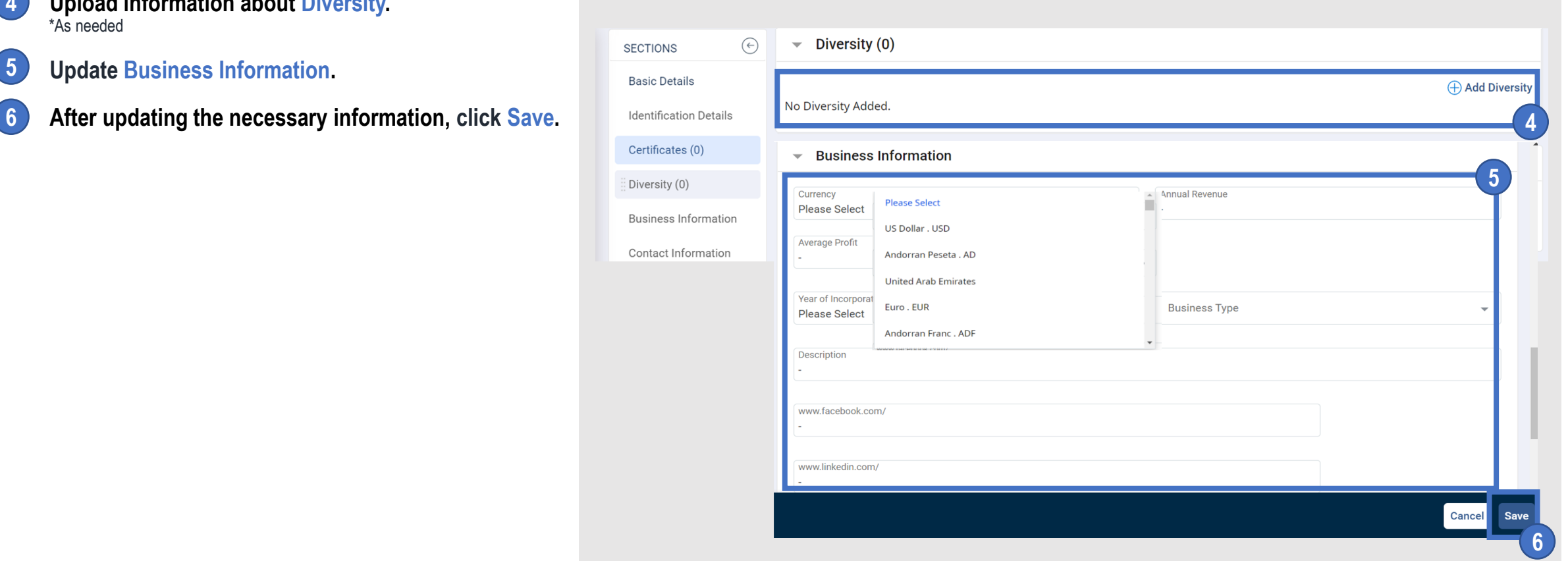

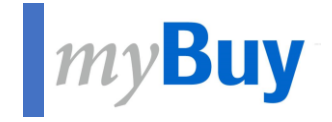

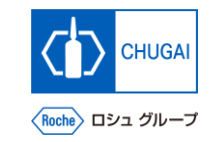

# **17** Supplier Profile Management of myBuy **GEP SMART GEP SMART**

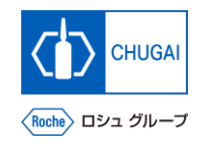

## **How to Change the Supplier's Profile**

◼ **To change the supplier's profile, start with the creation of a change request.**

- **Log in to the GEP Business Network [\(https://businessnetwork.gep.com\)](https://businessnetwork.gep.com/), and access myBuy GEP SMART from Roche.**
- **Click Manage Profile.**

- **Click CREATE CHANGE REQUEST.**
- **On the confirmation screen, click YES.**

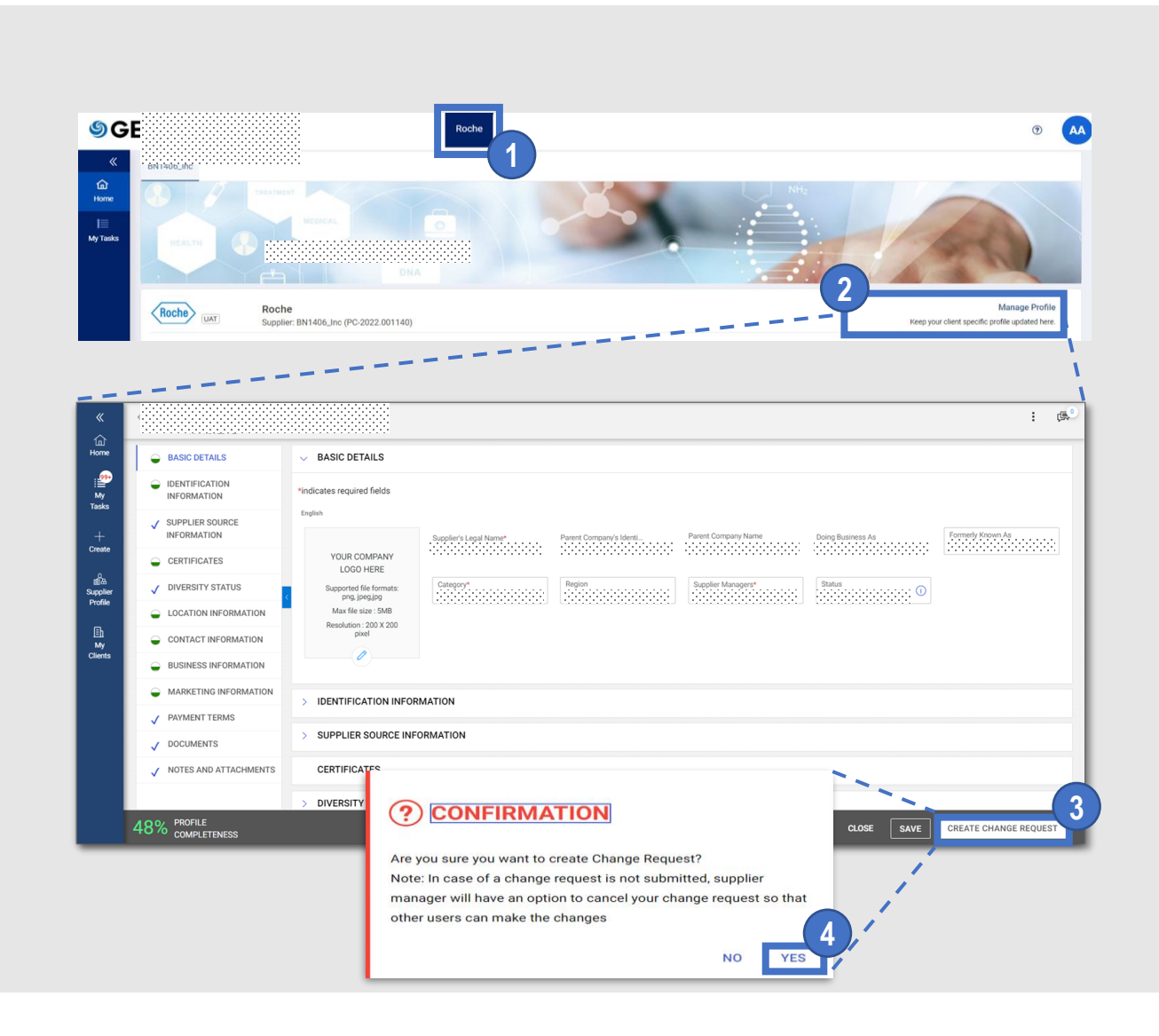

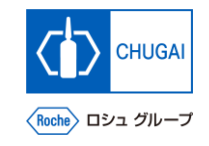

## **ImyBuy Items to be Changed by Suppliers**

- Enter the correct information for the supplier **profile.**
- ◼ **You can change the following items of the supplier profile for myBuy GEP SMART.**
	- ➢ **BASIC DETAILS** Update region and category, upload a logo.
	- ➢ **CERTIFICATES** Upload related certificates.
	- ➢ **DIVERSITY STATUS** Upload information about diversity.
	- ➢ **LOCATION INFORMATION** Update location or other information of each office.
	- ➢ **CONTACT INFORMATION** Add or delete contact information; select or change primary contact information.
	- ➢ **BUSINESS INFORMATION**

Update information about the company profile.

➢ **MARKETING INFORMATION**

Add or change the website or social media information.

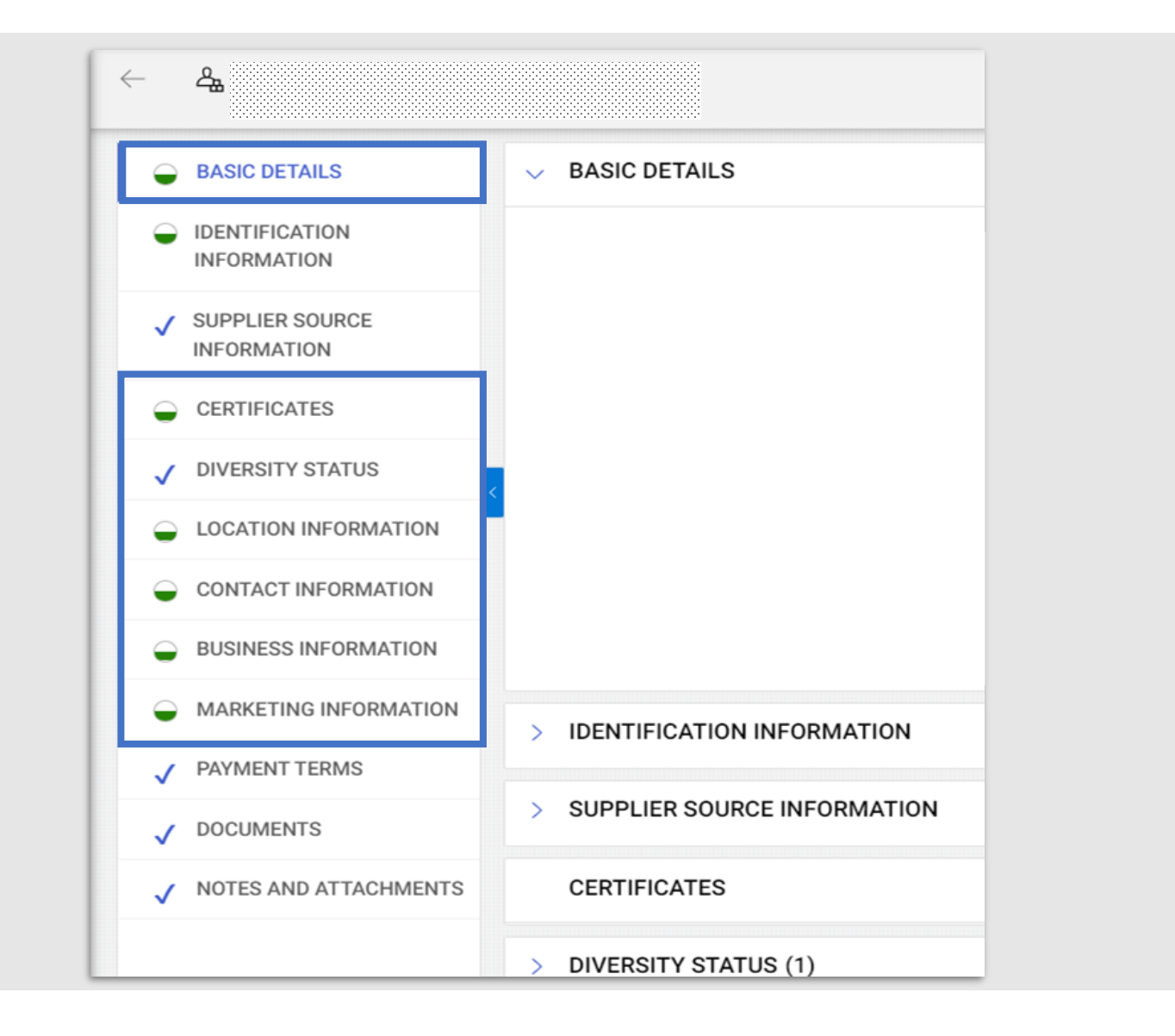

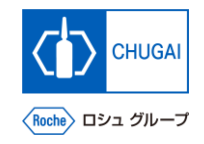

## **MyBuy Submission of Change Request**

#### ◼ **Once all changes are complete, submit a change request.**

\*After being submitted, the change request is sent to and approved by Chugai Pharmaceutical. \*A new change request can be created only after the submitted change request is approved or denied.

- ◼ **Once the request is approved, an email is sent to the primary contact.**
- You can send a registration invitation email **after approving the addition of new contact details.**

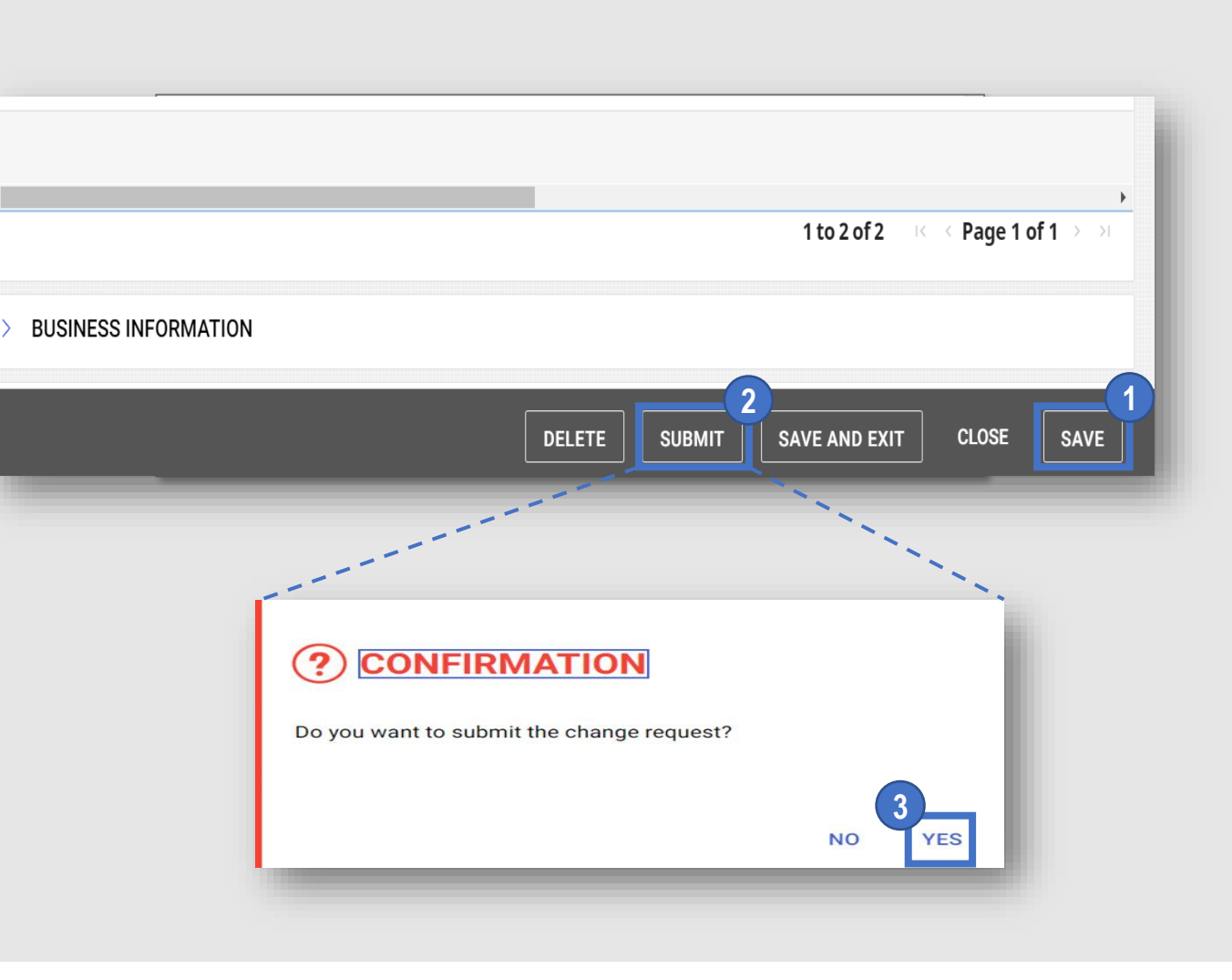

#### **① Click SAVE.**

**② Click SUBMIT.**

**123**

**③ On the confirmation screen, click YES .**

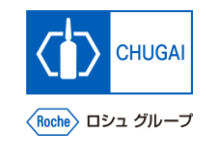

## **Adding New Contact Information (1)**

- ◼ **You can add new contact information.**
- **① When you start creating a change request, Change request is in progress is displayed in the upper part of the screen.** 1<br>2<br>3
- **② Select CONTACT INFORMATION to display the contacts list.**
- **③ The status of contact information is displayed in the upper part of the screen.**
	- **All** The total number of entered contacts
	- **Registered** The number of users registered for myBuy
	- **Pending Activation** The number of users who have received an invitation and are working on registration or waiting for approval
	- **Invited**

The number of users to whom a registration invitation email has been sent

• **Non -invited**

The number of users to whom a registration invitation email has not been sent

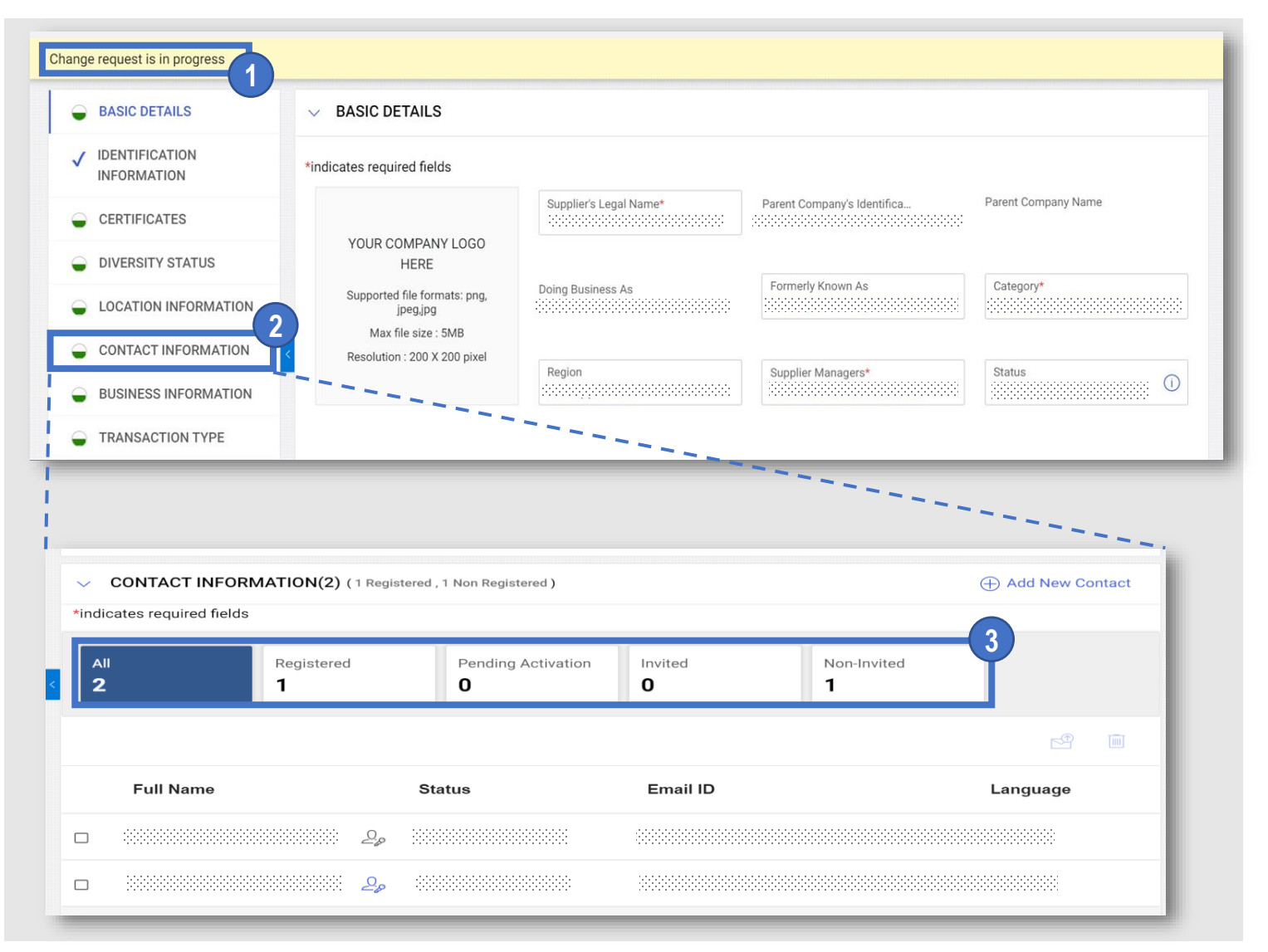

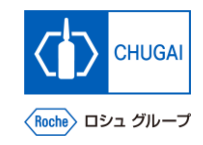

### **Adding New Contact Information (2)**

**Open CONTACT INFORMATION and click the**  $\oplus$  **icon.** 

- **Enter first name, last name, and email ID (email address) for new contact information.**
- **Click the icon to save the information.**

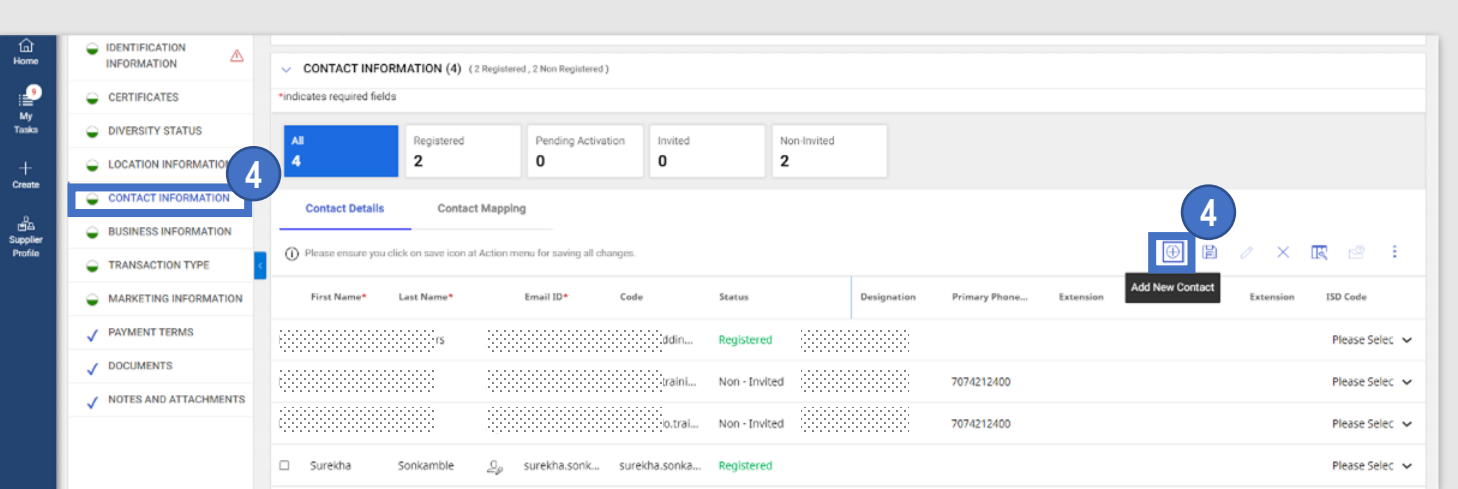

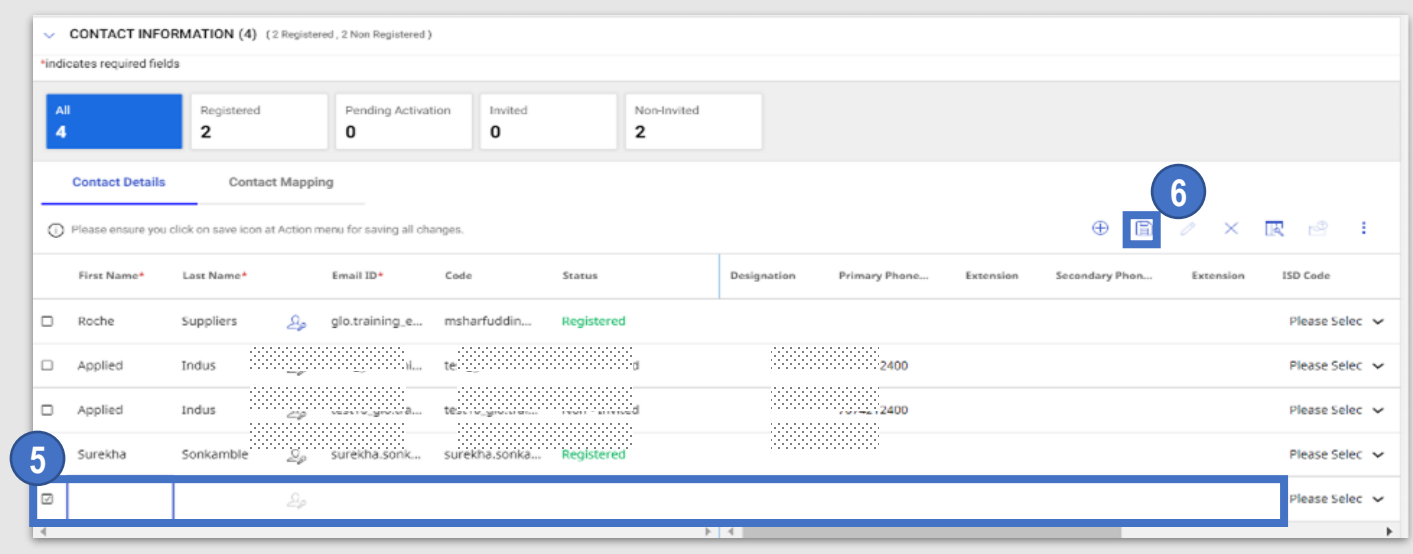

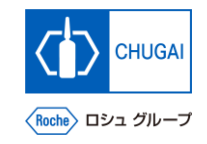

## **Deleting Contact Information**

**1**

 $\boxed{2}$ 

■ You can also delete contact information from **the supplier profile.**

- **① Click the check box of the contact information you want to delete.**
- **2**

**1**

- **Click the : icon and then click Delete.**
- **③ On the confirmation screen, click YES. 3**

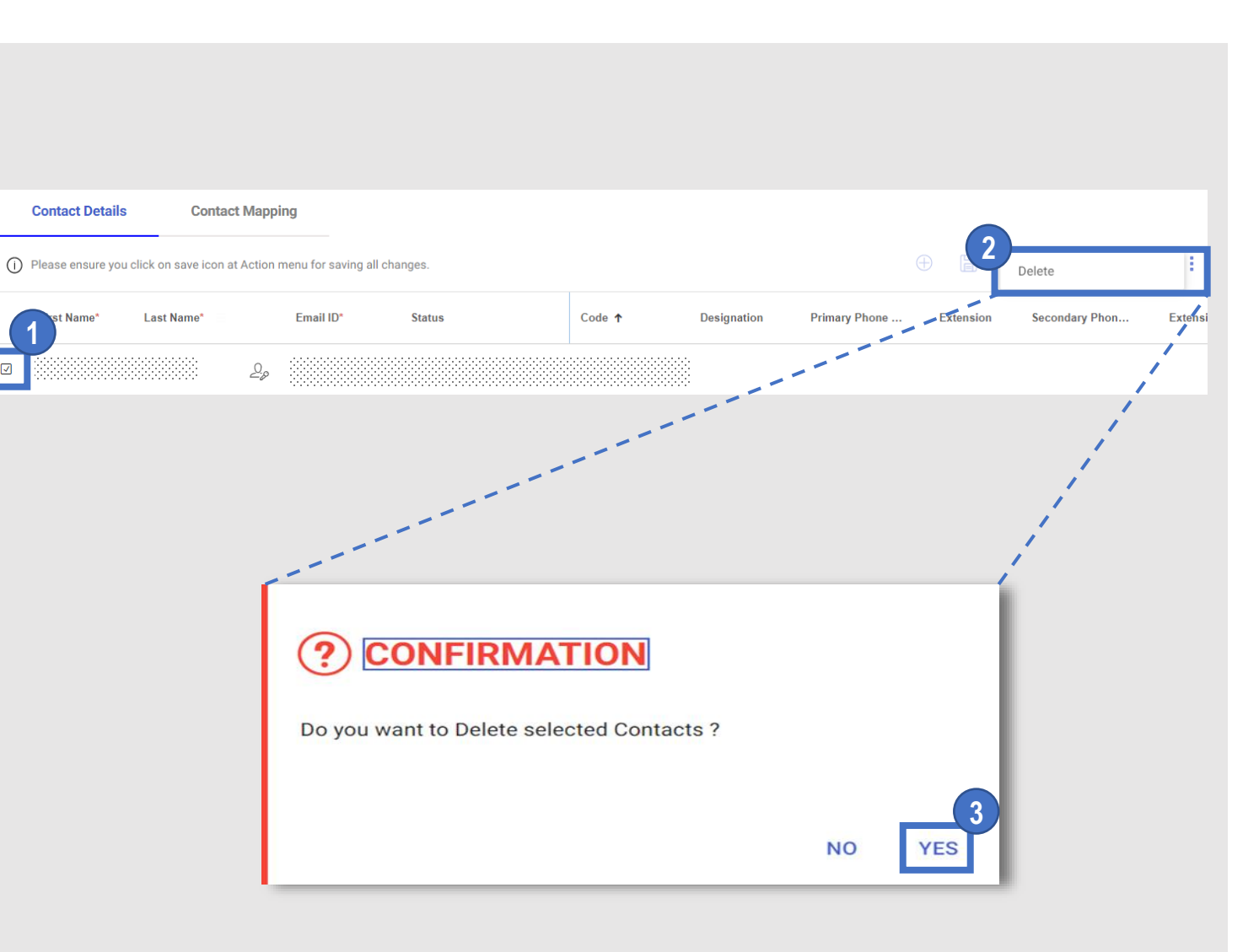

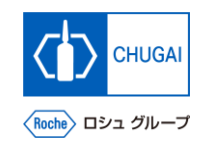

## **MyBuy Setting/Updating Primary Contact Information**

#### ■ You can set or update primary contact **information.**

\*The primary contact information means the contact information that receives all emails about myBuy GEP SMART sent by us.

\*The current primary contact information is shown with the blue icon next to the contact name.

**① Click the icon of the person in charge whom you want to set as the primary contact.**

**1**

\*The icon will turn from gray to blue and be set as the primary contact. \*To cancel the primary contact, click the blue icon, which turns the icon gray.

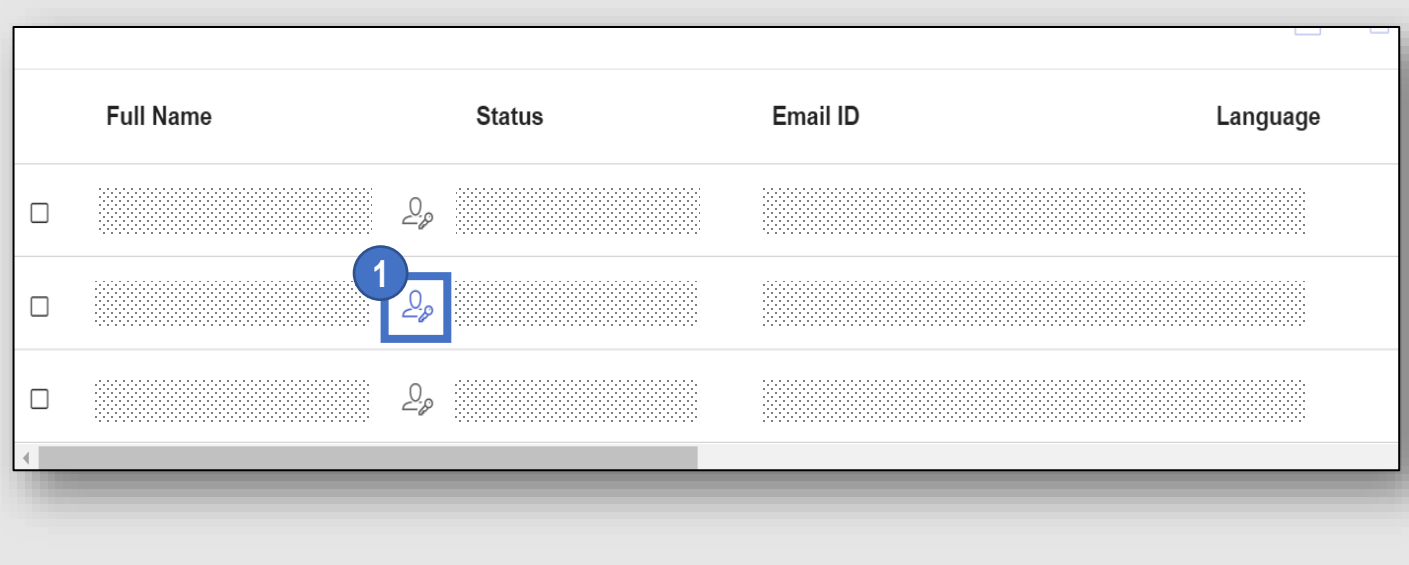

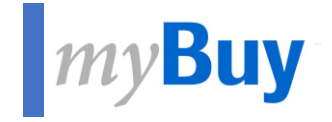

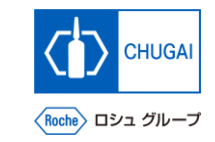

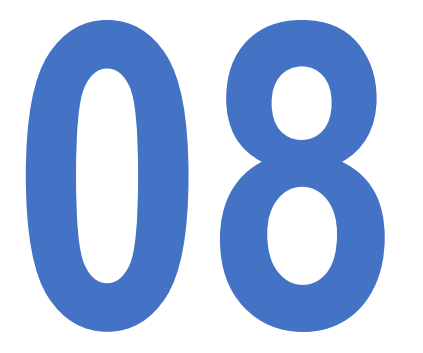

## **1888 Sending myBuy GEP SMART Registration Invitation to New Contacts Invitation to New Contacts**

#### **Sending myBuy GEP SMART Registration Invitation to New**  myBuy **Contacts**

**1**

la 3

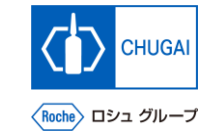

■ Once new contact information is approved, **you can send a registration invitation email.** \*To share RFx events with concerned parties, they need to perform registration.

**① Click the checkbox of new contact information.**

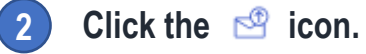

**1**

**4**

- **③ A new window opens showing a registration invitation email.** \*The content does not need editing. **3**
	- **① Select a language.**

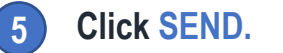

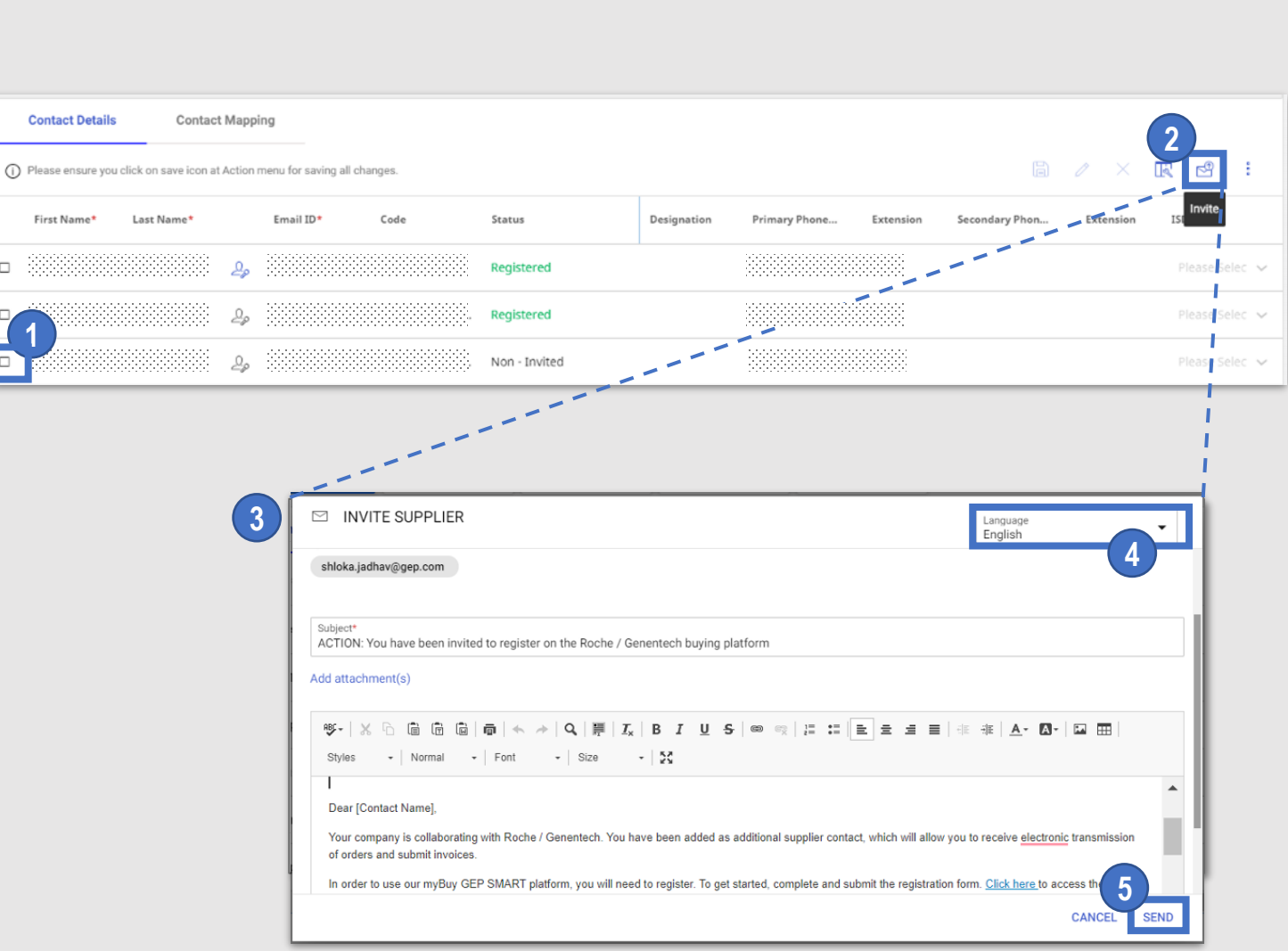

#### INNOVATION BEYOND IMAGINATION

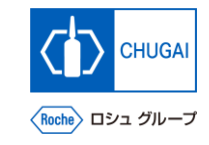

## **MyBuy Document Information**

#### Basic information

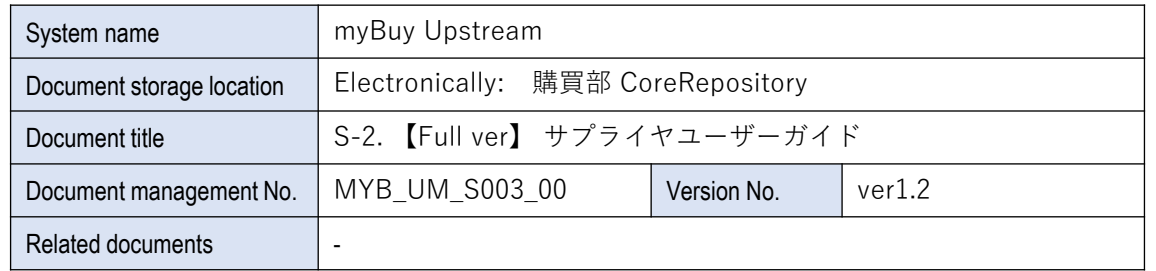

#### Signature of author

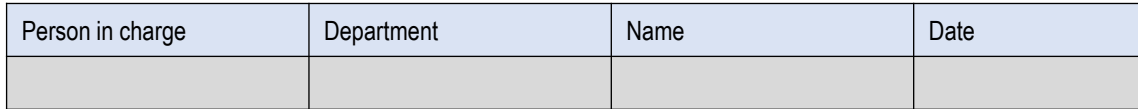

#### Signature of reviewer

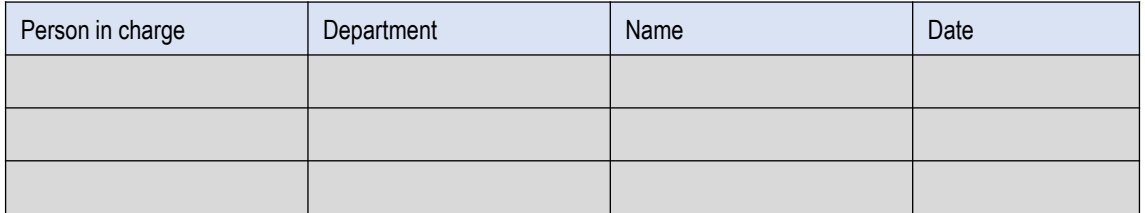

#### Signature of approver

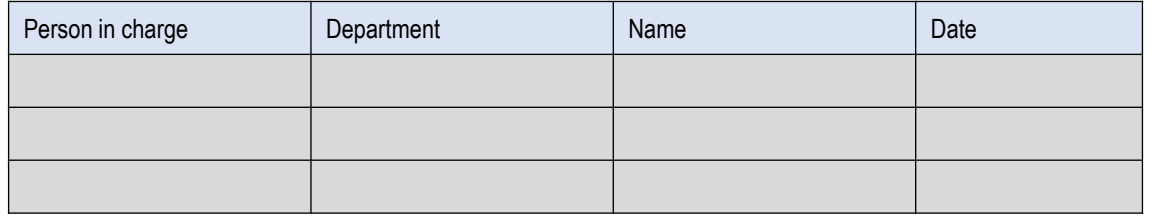

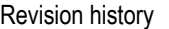

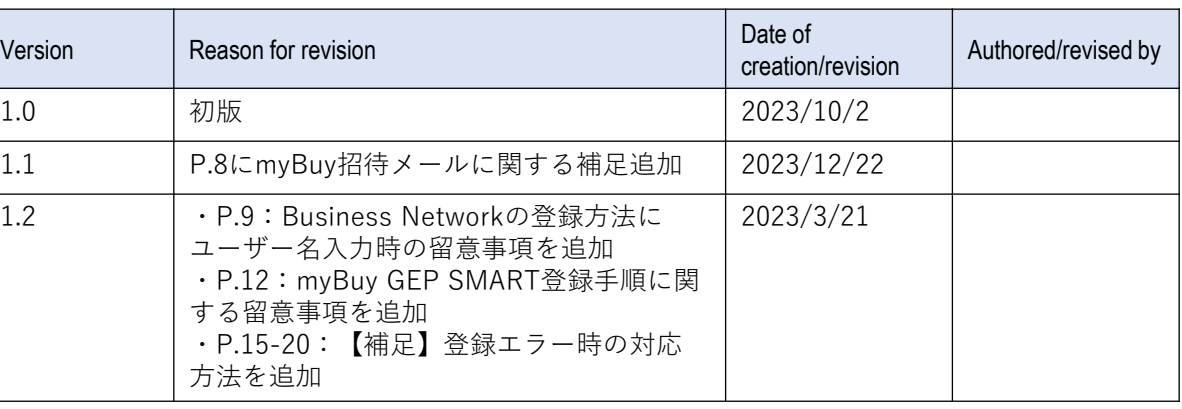